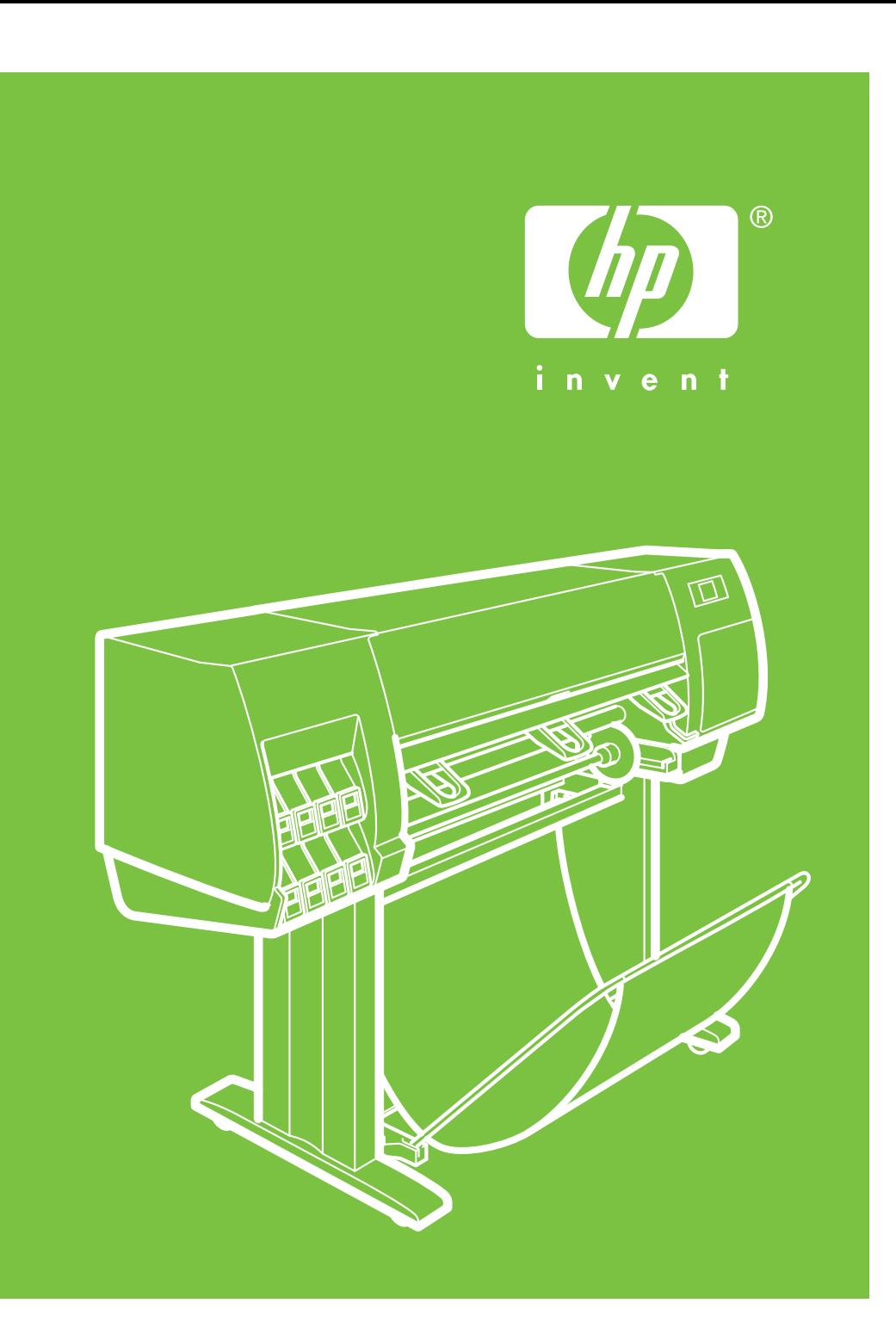

Instrukcje dotyczące montażu  $\widehat{P}$ Drukarka HP Designjet Z6100 Drukarka 42-calowa

©2007 Hewlett-Packard Company. Inkjet Commercial Divison Avenida Graells 501 08174 Sant Cugat del Vallès, Barcelona Hiszpania

Wszelkie prawa zastrzeżone.

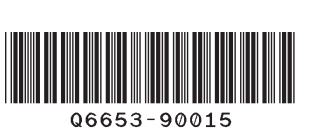

**2h**

Zmontowanie drukarki zajmuje około 132 minut.

Do wykonania niektórych zadań potrzebne są 4 osoby.

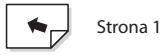

Niniejsze instrukcje opisują sposób montażu drukarki.

Zwróć uwagę, że ikony używane w dokumencie znajdują się również na opakowaniu drukarki. Ikony są pomocne przy wyszukiwaniu części potrzebnych w kolejnych krokach montażu. Do drukarki dołączono zapasowe śruby, więc po zakończeniu montażu pozostanie kilka niewykorzystanych śrub.

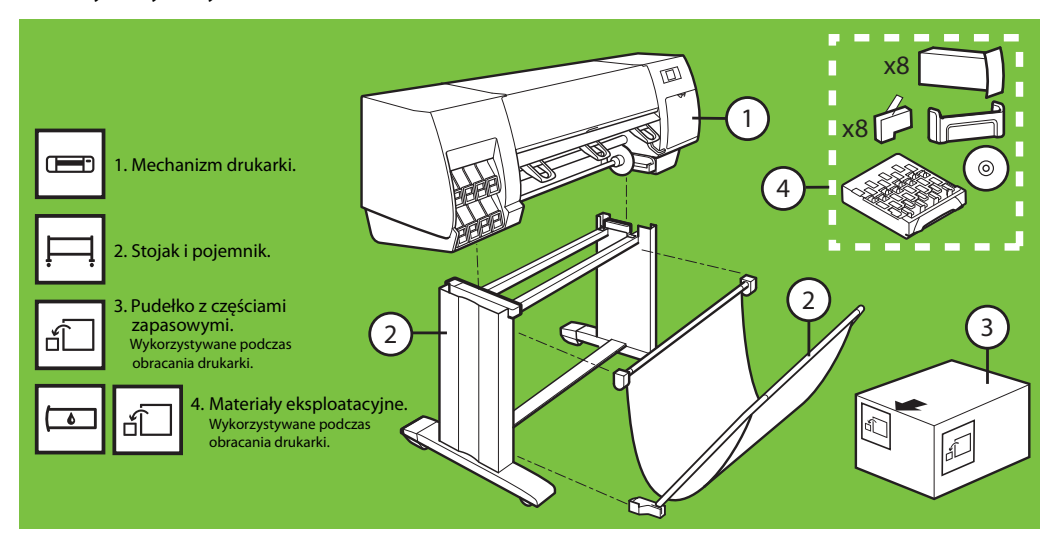

**Przeczytaj uważnie poniższe instrukcje**

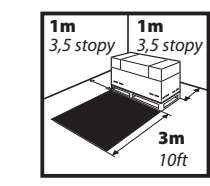

W czasie montażu potrzeba 3 metrów wolnego miejsca przed drukarką i oraz 1 metra po bokach, i za drukarką.

#### Usuń opakowanie Kroki 1 do 4

Do wykonania tego zadania potrzebne są 2 osoby. Potrzebny czas to około 5 minut.

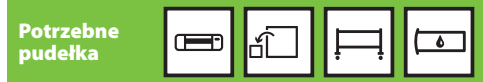

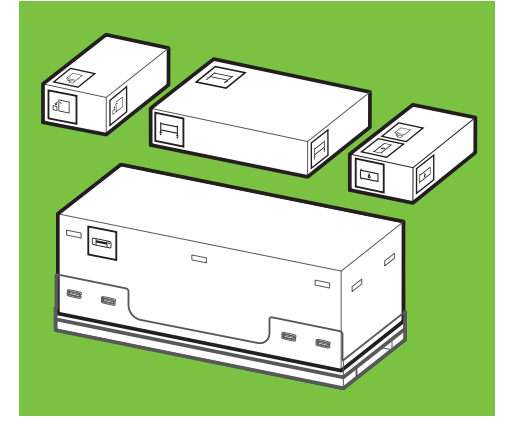

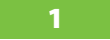

x2

**5'**

Zdejmij cztery górne plastikowe uchwyty znajdujące się po obu stronach pudełka (dwa po każdej stronie). Następnie ostrożnie zdejmij dwie pokrywy boczne, trzymając je pionowo.  $\overline{\mathbf{I}}$ x4

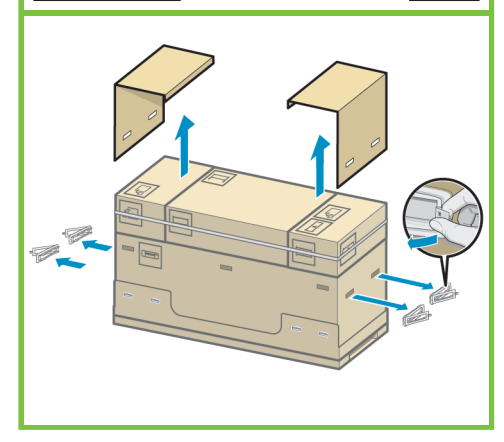

2

5

Ostrożnie przetnij taśmę okalającą pudełka. Uważaj przy tym, aby pudełka nie pospadały, gdy taśma zostanie przecięta.

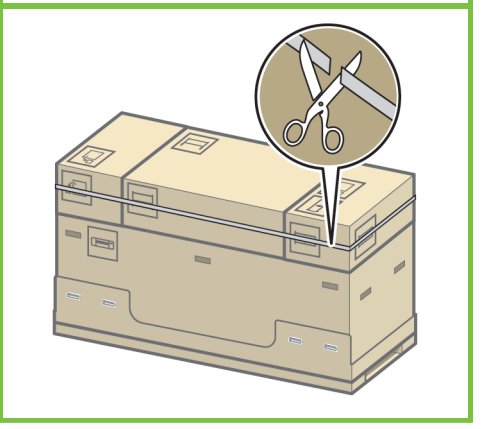

Zdejmij pudełka zgodnie z rysunkiem.

3

Strona 2

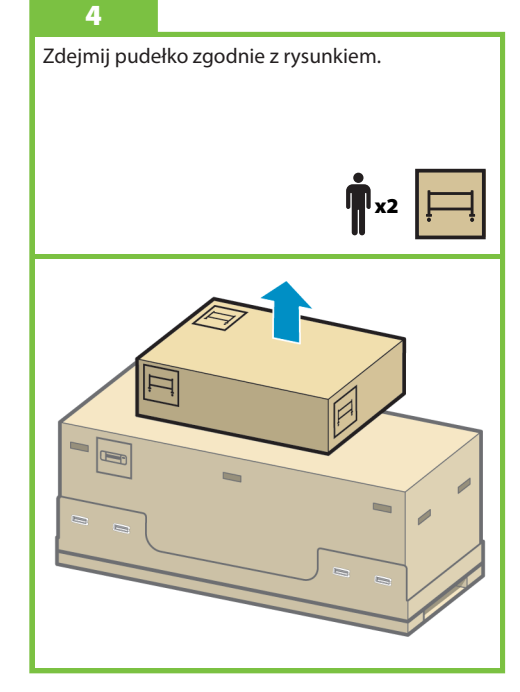

Montowanie stojaka Do wykonania tego zadania potrzebne są 2 osoby. Potrzebny czas to około 20 minut. Wymaga opakowania Kroki 5 do 25 **20'**

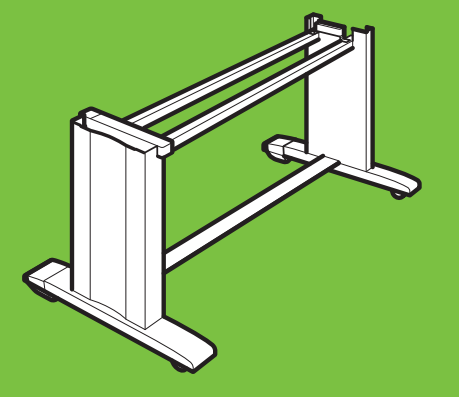

x2

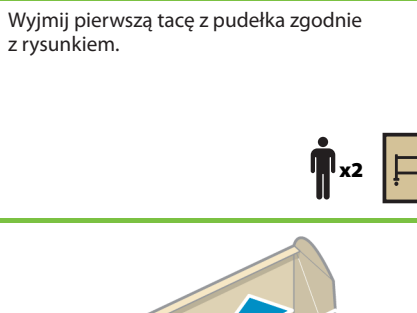

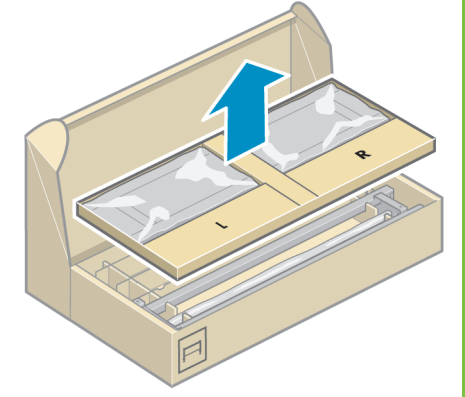

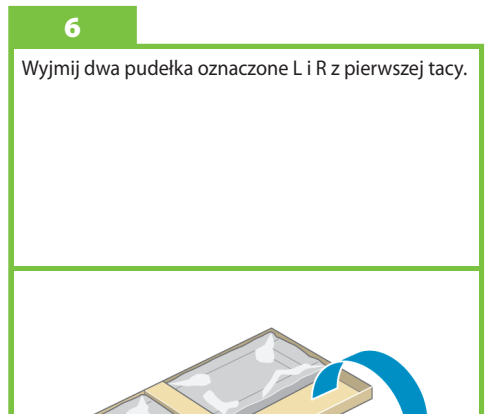

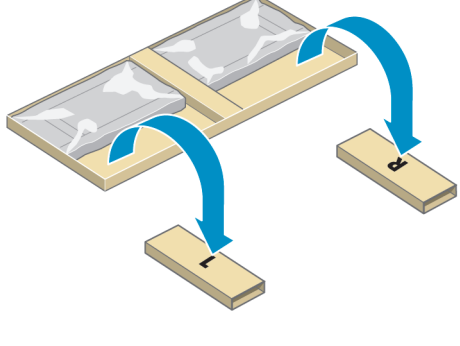

# Right side.  $\mathbf{R}_{x2}$ L i prawą stroną na pudełku R.

Umieść listwę mocowania lewą stroną na pudełku

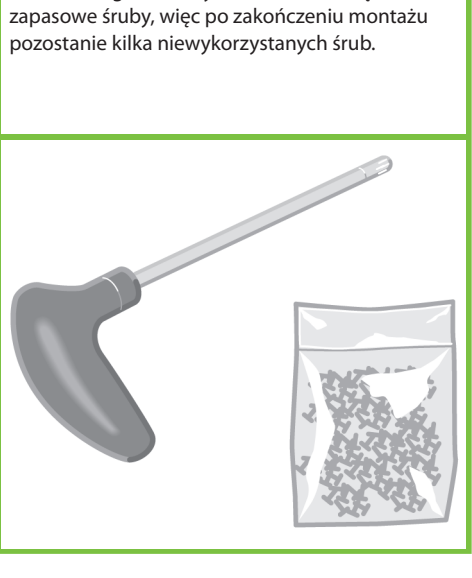

Znajdź torebkę ze śrubkami i śrubokręt, dołączone do drukarki. Można zauważyć, że śrubokręt jest lekko namagnesowany. Do drukarki dołączono

#### 9

Wyjmij lewą nóżkę z pudełka, następnie wyjmij z nóżki dwa elementy.

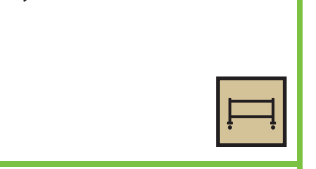

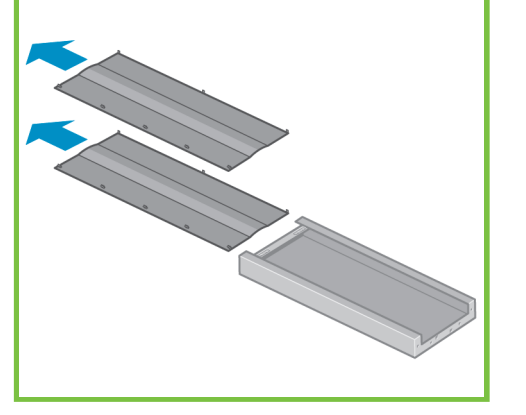

#### 10

Opuść lewą nóżkę na lewą część listwy mocowania. Lewa nóżka będzie pasować tylko do lewej części listwy mocowania.

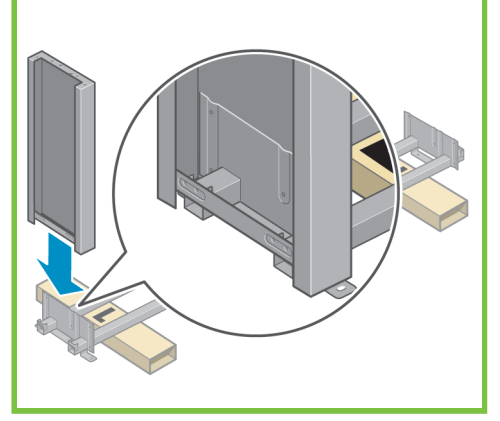

Strona 3

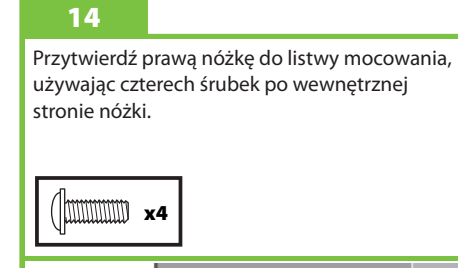

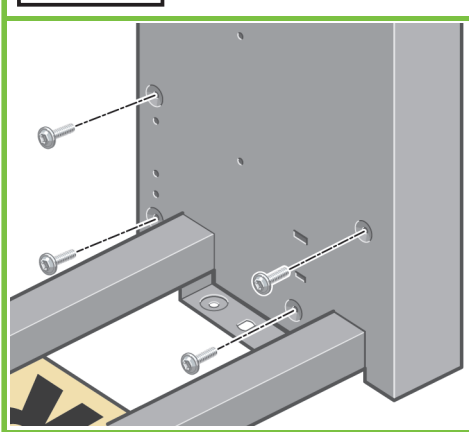

#### 11

7

Przytwierdź lewą nóżkę do listwy mocowania, używając czterech śrubek po wewnętrznej stronie nóżki.

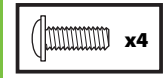

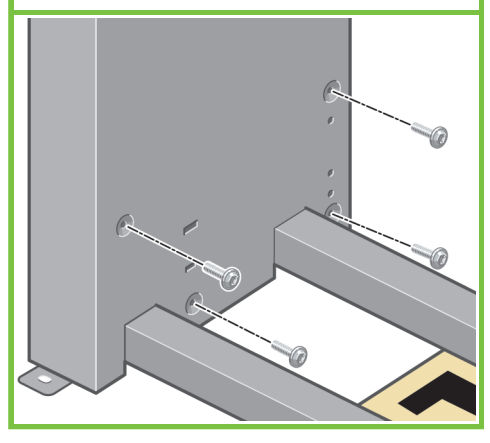

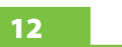

8

Przytwierdź lewą nóżkę do listwy mocowania, używając dwóch śrubek po zewnętrznej stronie nóżki.

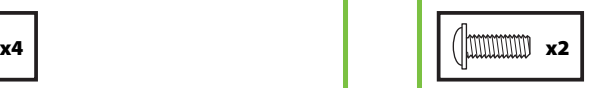

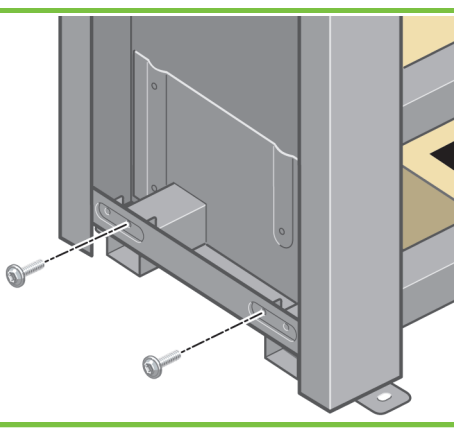

#### 13

Opuść prawą nóżkę na prawą część listwy mocowania. Prawa nóżka będzie pasować tylko do prawej części listwy mocowania.

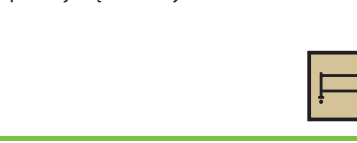

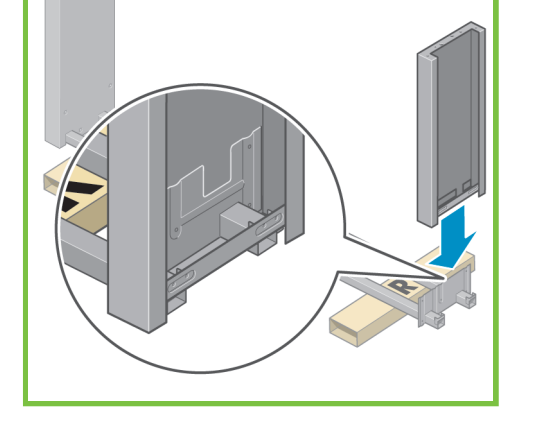

Przytwierdź prawą nóżkę do listwy mocowania, używając dwóch śrubek po zewnętrznej stronie nóżki.

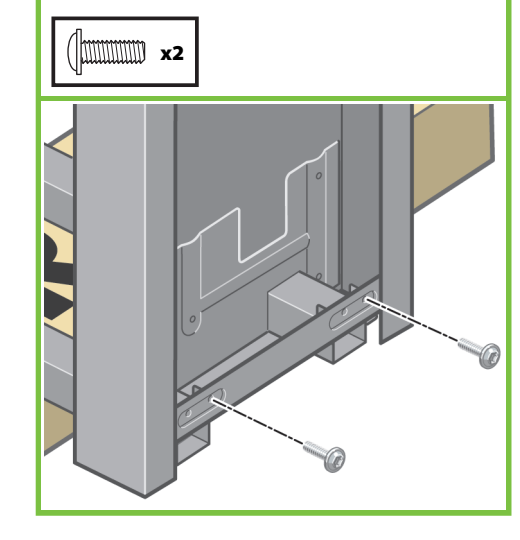

#### 16

Używając czterech śrubek, przytwierdź poprzeczkę do nóżek.

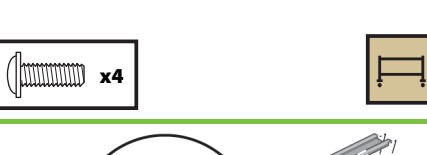

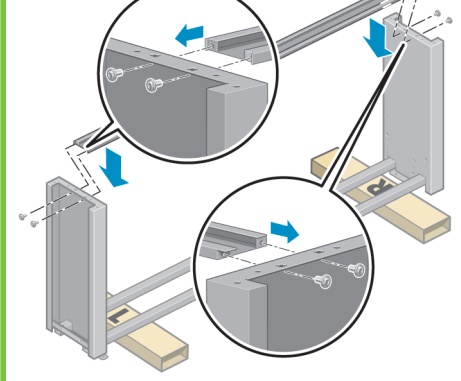

#### 17

Należy zwrócić uwagę, że dwa kółka na stopkach są owinięte materiałem antypoślizgowym. Na razie **NIE ZDEJMUJ TEGO MATERIAŁU**.

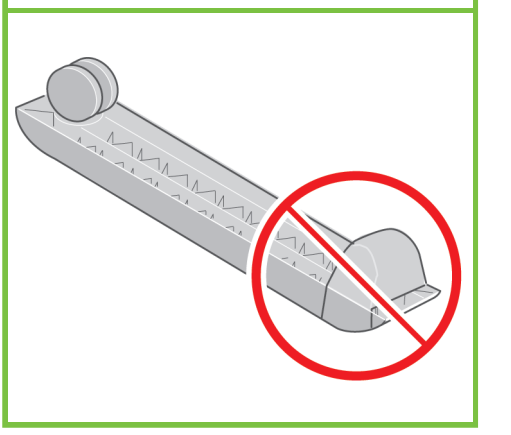

# Nie zdejmuj materiału antypoślizgowego z kółka.

#### 19

Używając czterech śrubek, przytwierdź stopkę do lewej nóżki.

Wkręć wszystkie śrubki do połowy, a następnie stopniowo wkręć je do końca.

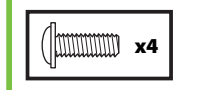

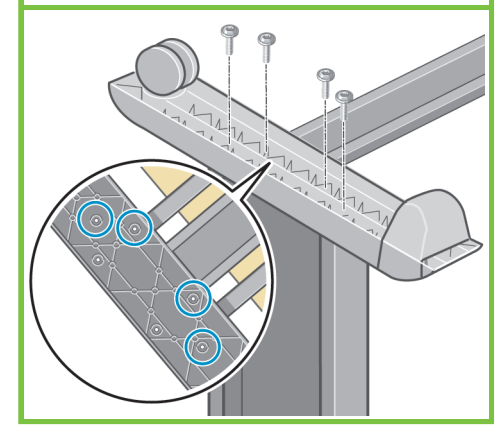

#### 20

Umieść drugą stopkę na prawej nóżce. Do poprawnego ustawienia stopki służą bolce. Nie zdejmuj materiału antypoślizgowego z kółka.

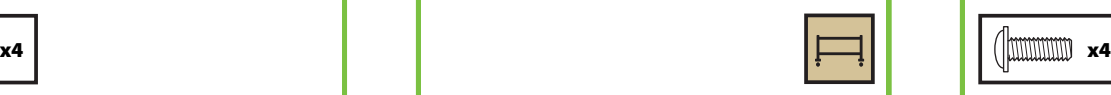

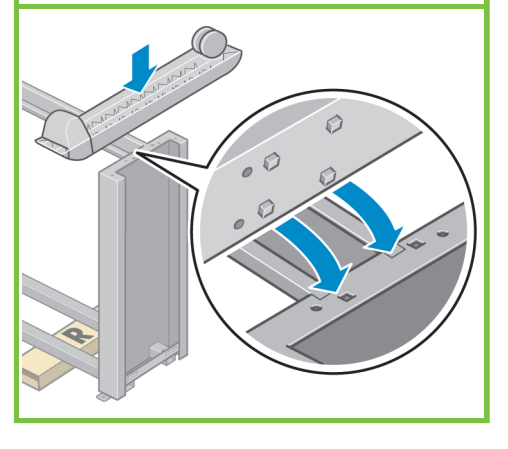

#### 21

Używając czterech śrubek, przytwierdź stopkę do prawej nóżki. Wkręć wszystkie śrubki do połowy, a następnie stopniowo wkręć je do końca.

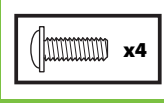

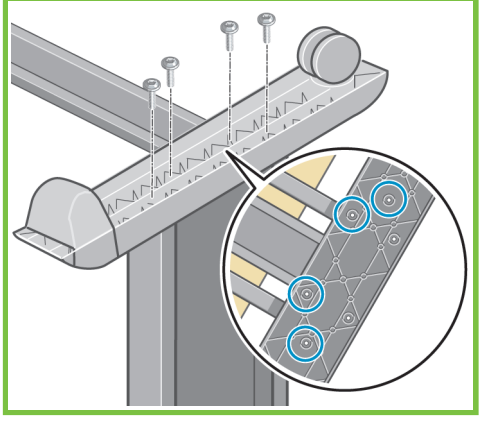

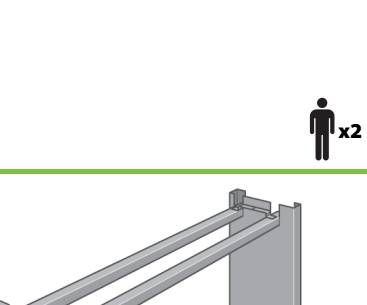

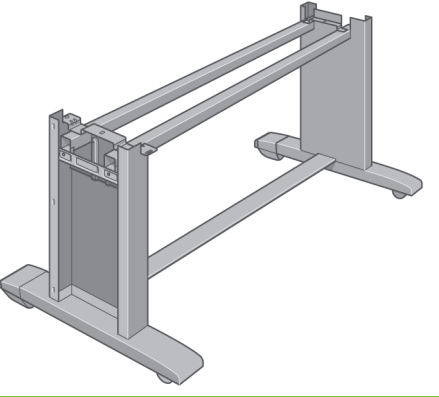

#### Strona 4

#### Umieść stopkę na lewej nodze. Do poprawnego ustawienia stopki służą bolce.

18

22

Obróć stojak do pozycji pionowej.

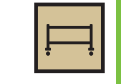

Dołącz lewą wkładkę dystansową stojaka u góry lewej nóżki. Powinna zatrzasnąć się we właściwym położeniu.

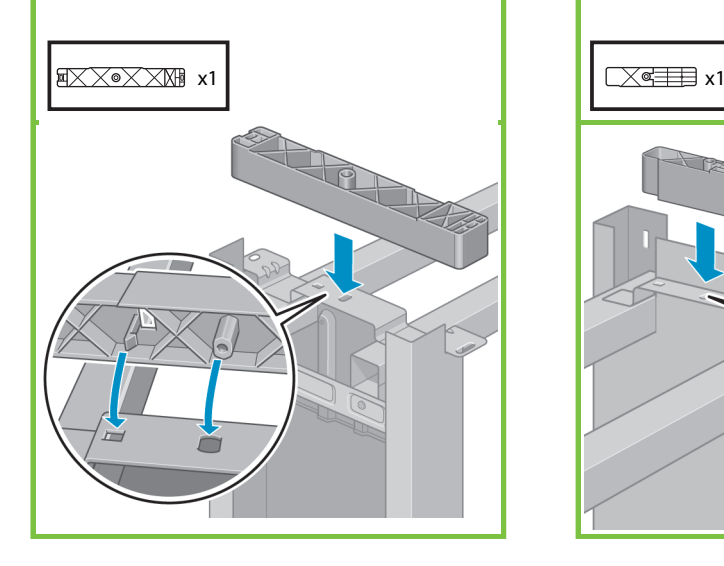

#### 24

Dołącz prawą wkładkę dystansową stojaka u góry prawej nóżki. Powinna zatrzasnąć się we właściwym położeniu.

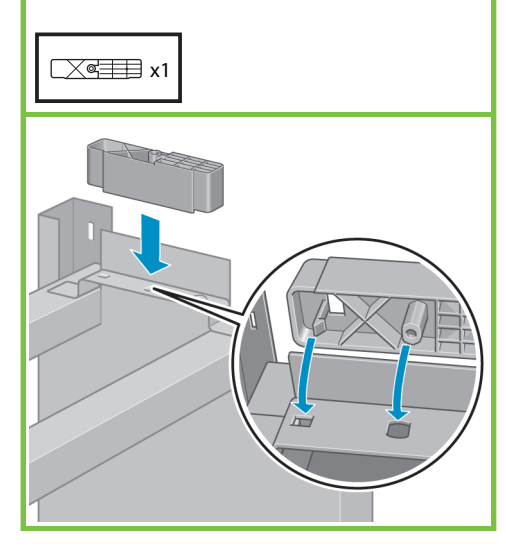

#### 25

Umieść obie osłony nóżek z przodu nóżek (1), a następnie zatrzaśnij tylną krawędź (2) we właściwym położeniu.

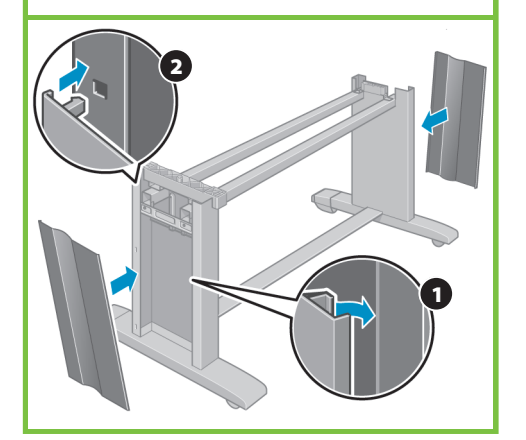

#### Mocowanie mechanizmu drukarki na stojaku Kroki 26 do 38 Do wykonania tego zadania potrzebne są 4 osoby. Potrzebny czas to około 15 minut. **15'**x4 Potrzebne pudełka Ē

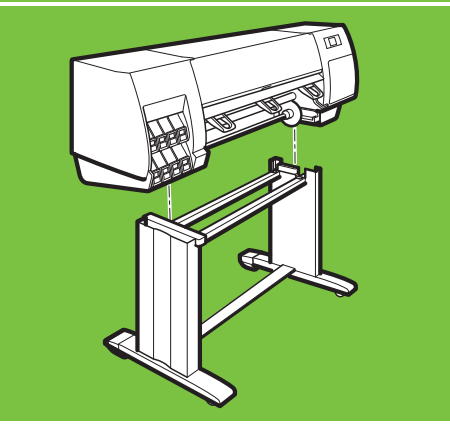

Strona 5

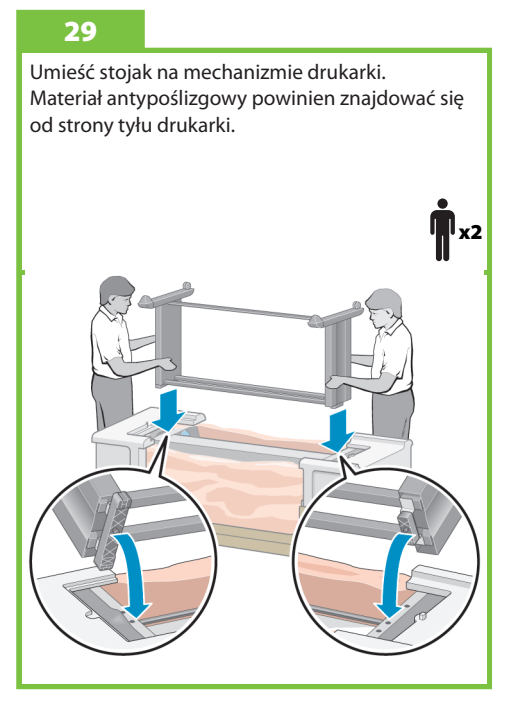

#### 26

Zdeimij osiem plastikowych uchwytów, a następnie wyjmij usuń pudełko zgodnie z rysunkiem.

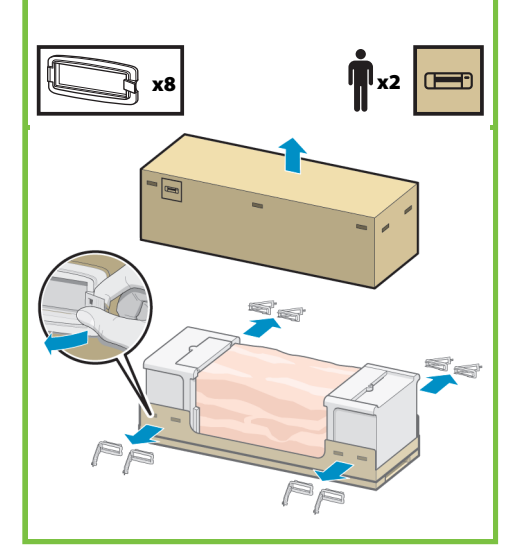

27 Usuń dwa elementy opakowania zgodnie

z rysunkiem.

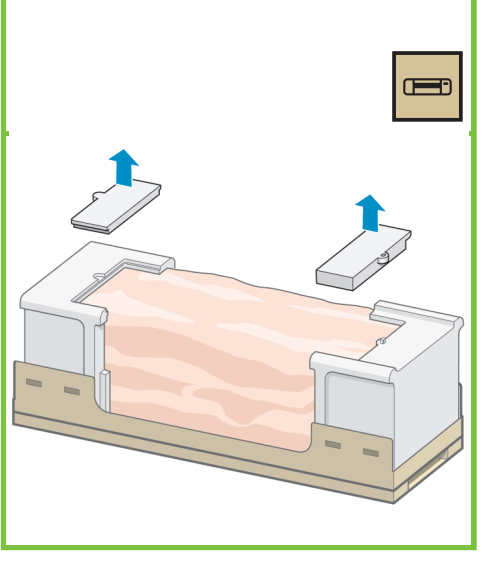

#### 28

Wyjmij zabezpieczające elementy plastikowe z podstawy drukarki (1), a następnie wyjmij dwie torebki ze środkiem suszącym (2).

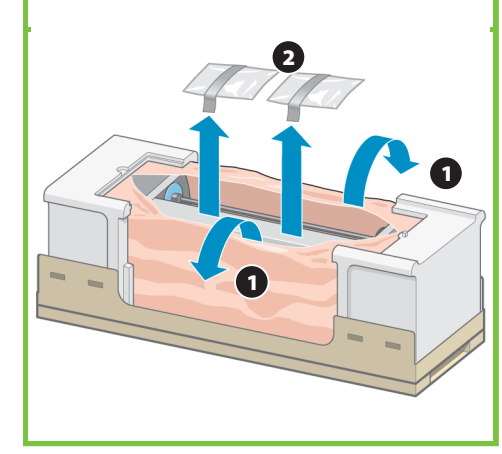

Przymocuj prawą stronę stojaka do mechanizmu drukarki przy użyciu jednej śrubki. Sprawdź, czy śrubka została mocno dokręcona.

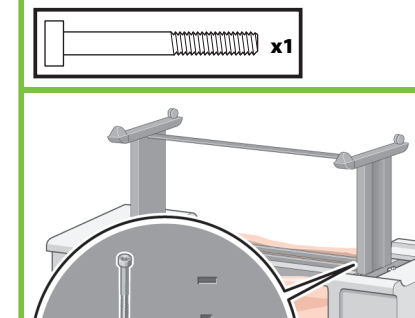

#### 31

Przymocuj lewą stronę stojaka do mechanizmu drukarki za pomocą dwóch śrubek. Sprawdź, czy śrubki zostały mocno dokręcone.

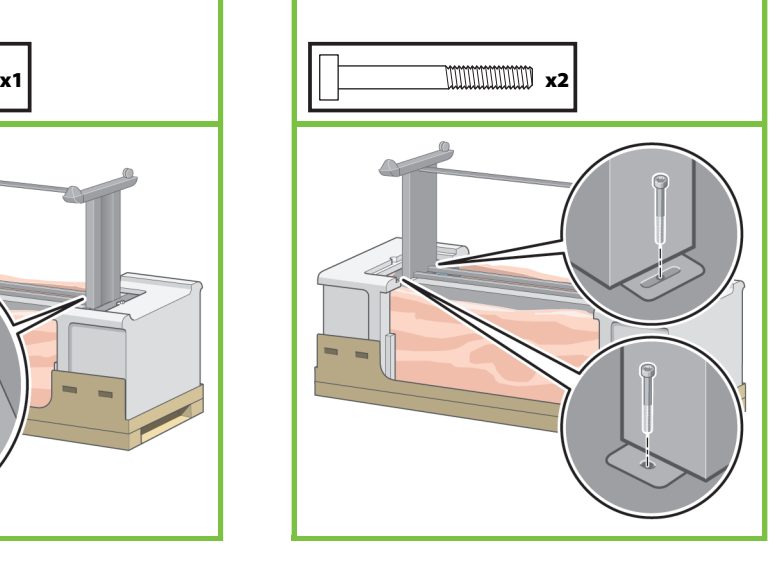

#### 32

Umieść pudełko z częściami zapasowymi i pudełko z materiałami eksploatacyjnymi z tyłu pudełka drukarki. Strzałki na pudełkach muszą być skierowane w stronę pudełka drukarki. **Upewnij się, że materiał** 

**antypoślizgowy wciąż znajduje się na dwóch tylnych kółkach.**

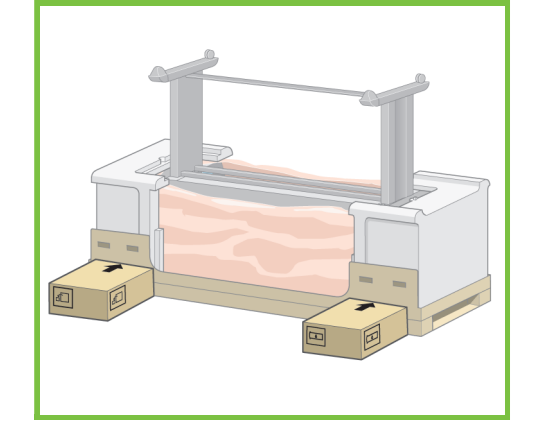

33

Obróć drukarkę na pudełko z częściami zapasowymi i pudełko z materiałami eksploatacyjnymi. Firma HP zaleca, aby w wykonaniu tego zadania wzięły udział cztery osoby.

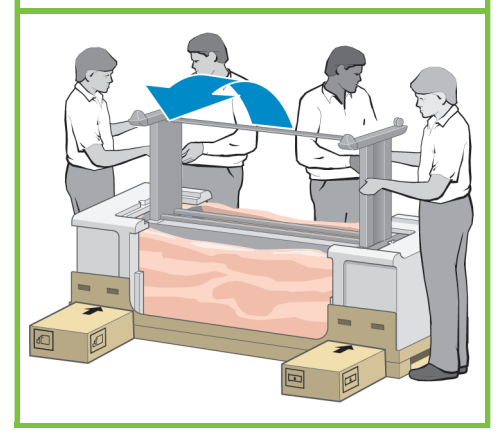

Strona 6

 $\blacksquare$ 

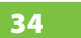

Obracaj drukarkę, aż jej tylna część oprze się na pudełkach z częściami zapasowymi i materiałami eksploatacyjnymi, a kółka z materiałem antypoślizgowym dotkną podłogi.

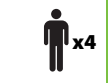

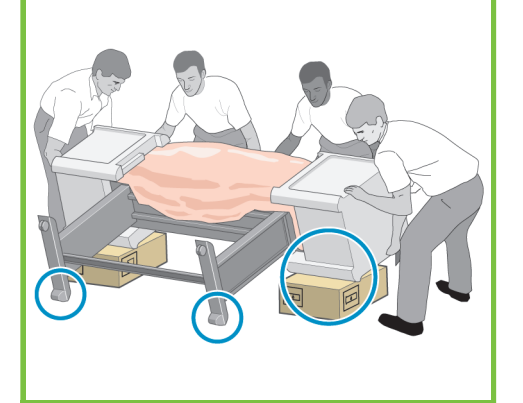

#### 35

Usuń paletę przed podniesieniem drukarki do pozycji pionowej.

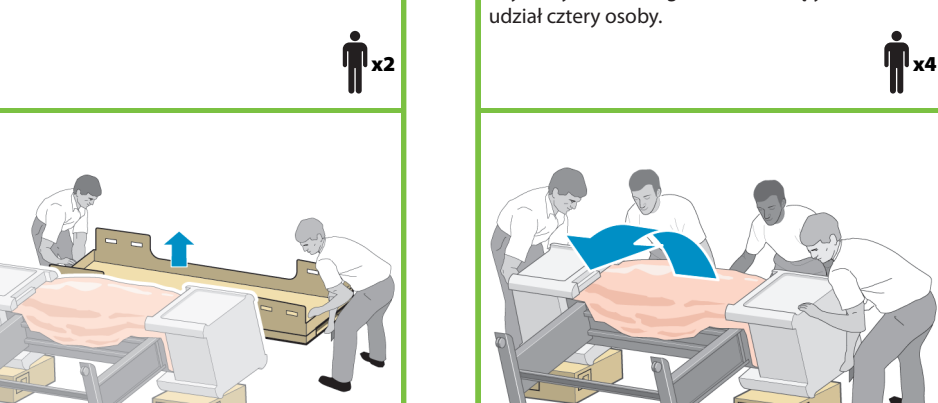

#### 36

Za pomocą uchwytów z tyłu mechanizmu drukarki ostrożnie podnieś drukarkę do pozycji pionowej. Firma HP zaleca, aby w wykonaniu tego zadania wzięły udział cztery osoby.

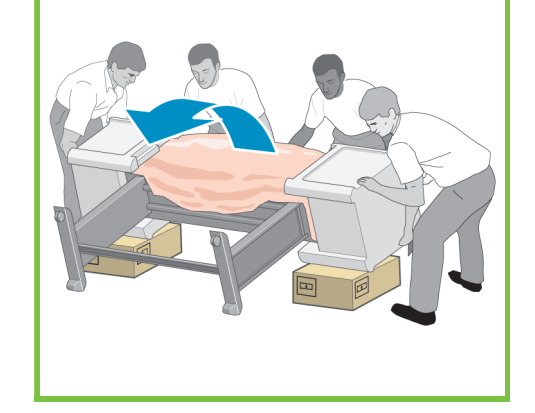

37

Zdeimij dwa styropianowe elementy opakowania i folię zakrywającą mechanizm drukarki.

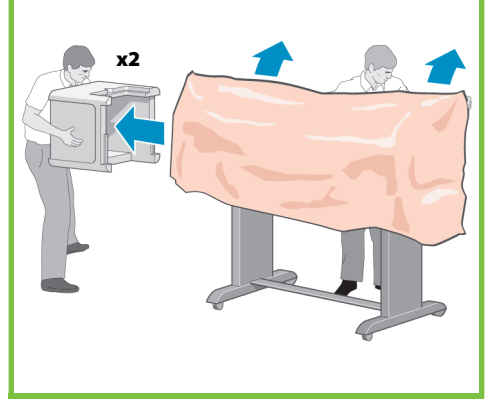

Usuń materiał antypoślizgowy z dwóch tylnych kółek stojaka.

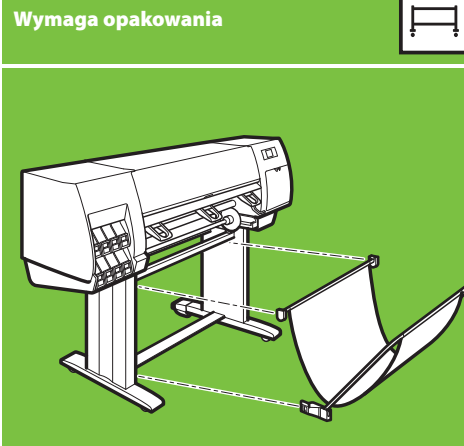

Montowanie pojemnika

potrzebna jest 1 osoba. Potrzebny czas to około 7 minut.

Do wykonania zadania

Kroki 39 do 46

#### 41

Przytwierdź dwa plastikowe elementy wspornikowe do górnej części nóżek drukarki. Włóż zaczep elementu wspornikowego w nóżkę drukarki, a następnie zatrzaśnij go na swoim miejscu.

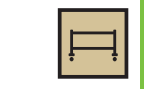

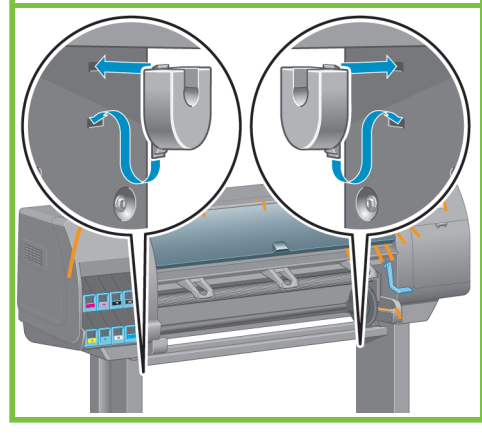

#### 42

stojak i pojemnik.

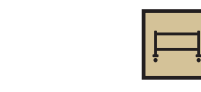

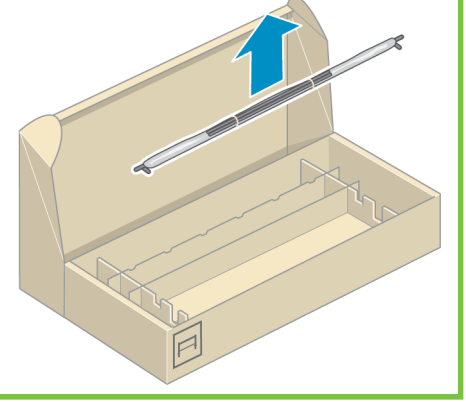

#### 39

43

pojemnika.

x1

**7'**

Wyjmij dwa elementy wspornikowe z pudełka zawierającego stojak i pojemnik. **Uwaga:** Elementy wspornikowe są oznaczone L i R.

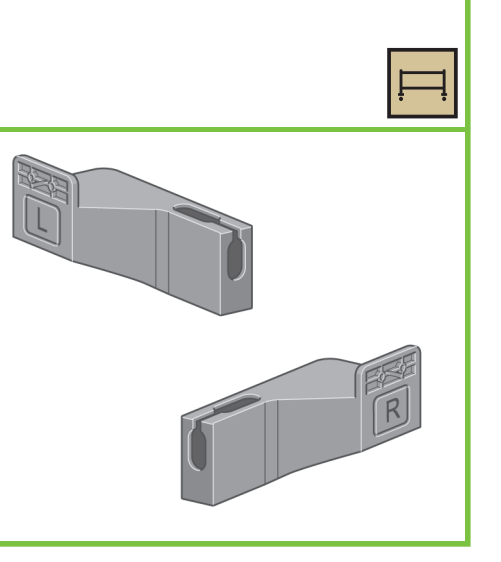

Włóż dwa ramiona pojemnika w poprzeczkę

#### 40

Używając czterech śrubek, przytwierdź elementy wspornikowe do dolnej części nóżek drukarki. (Każdy element wspornikowy wymaga dwóch śrubek).

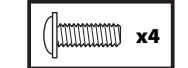

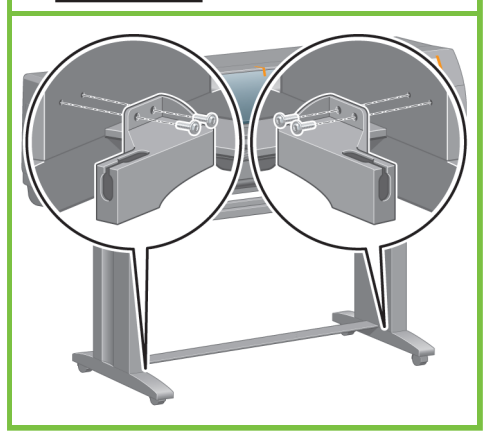

Strona 7

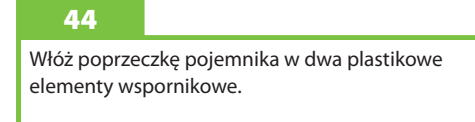

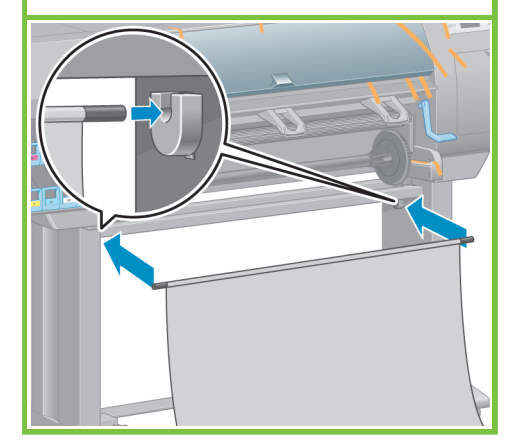

Wyjmij zespół pojemnika z pudełka zawierającego

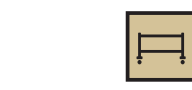

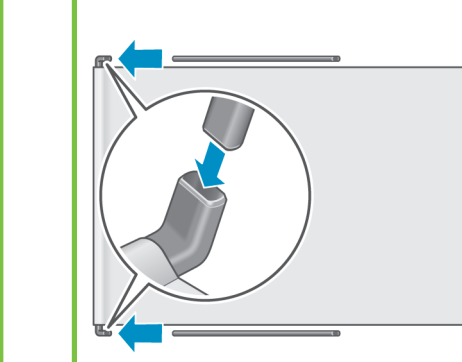

#### 38

Zatrzaśnij końce obu ramion pojemnika w metalowych elementach wspornikowych.

#### 46

Otwórz pojemnik za pomocą niebieskiego uchwytu. Firma HP zaleca, aby pojemnik pozostał zamknięty do zakończenia procedur montażu drukarki.

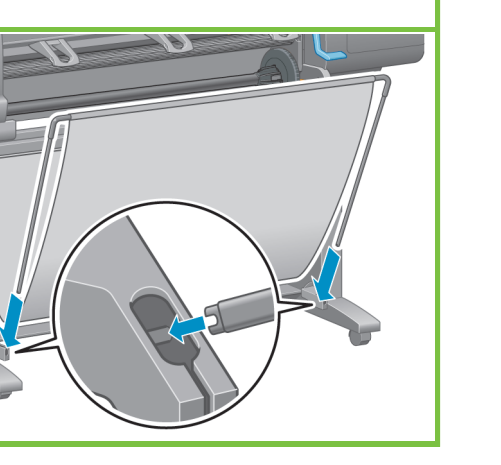

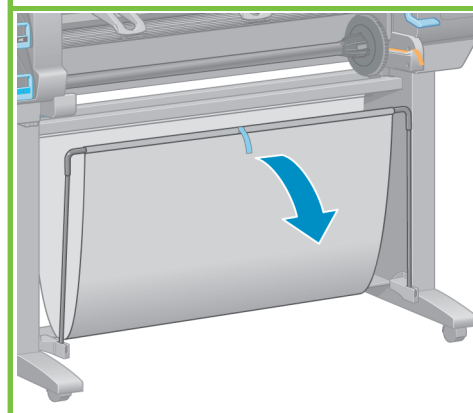

#### 48

Otwórz pokrywę drukarki i usuń elementy opakowania od 1 do 5 z wnętrza drukarki.

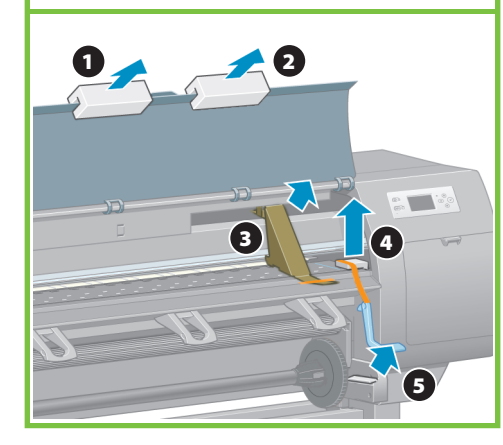

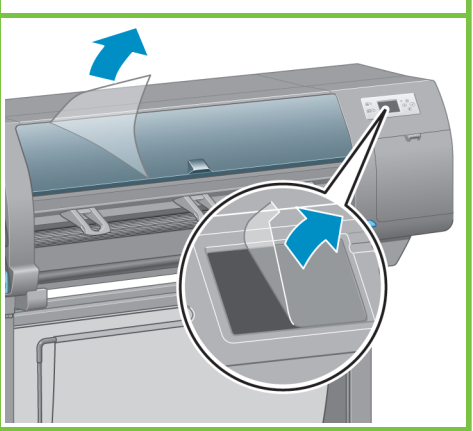

#### Rozpakowanie innych elementów Kroki 47 do 52

Do wykonania zadania potrzebna jest 1 osoba. Potrzebny czas to około 5 minut.

Wymaga opakowania

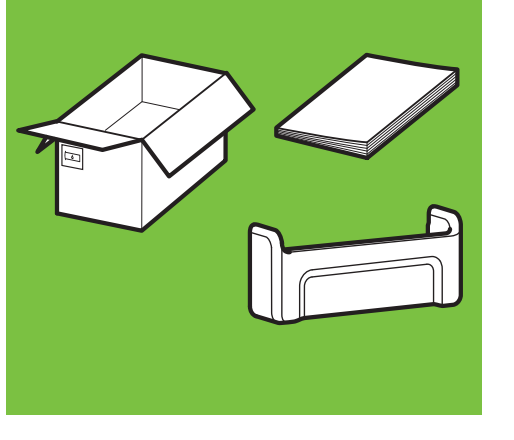

Wyjmij uchwyt na podręczną instrukcję obsługi z pudełka z materiałami eksploatacyjnymi. Zamocuj uchwyt na podręczną instrukcję obsługi, ustawiając skośnie górną część uchwytu (1), następnie umieść na swoich miejscach dwa zaczepy i wciśnij do zatrzaśnięcia dolną część (2) w tylną część drukarki.

#### 47

x1

 $\overline{\bullet}$ 

**5'**

Usuń taśmy pakunkowe oznaczone numerami od 1 do 7 z zewnętrznych elementów drukarki, a następnie opuść deflektor.

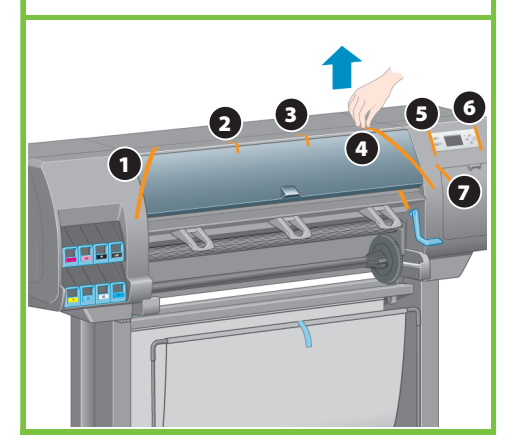

Strona 8

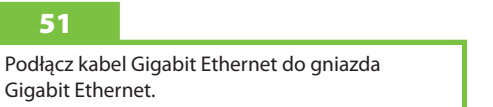

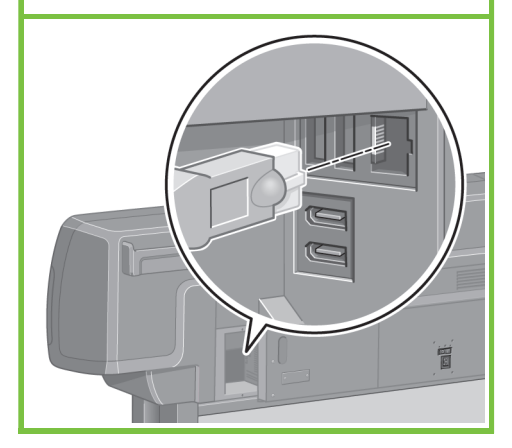

Usuń warstwę ochronną z okna drukarki i z wyświetlacza panelu przedniego.

49

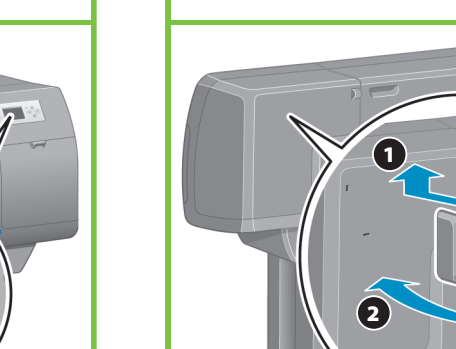

50

Przeciągnij kabel Gigabit Ethernet przez zaczep z tyłu drukarki.

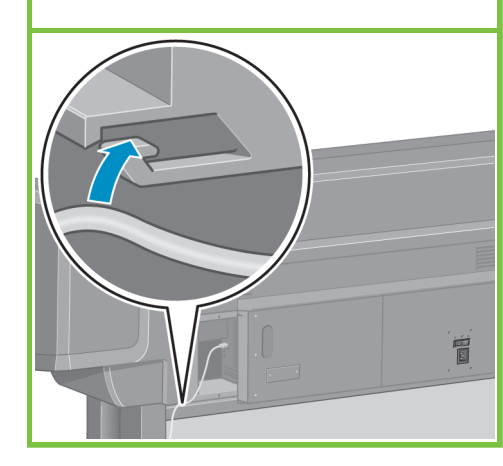

#### Instalowanie wkładów atramentowych Do wykonania zadania Kroki 53 do 81

**40'**potrzebna jest 1 osoba. Potrzebny czas to około 40 minut. Wymaga opakowania  $\overline{\bullet}$ 

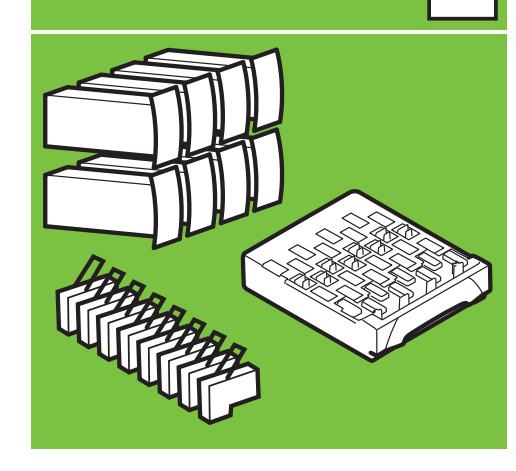

#### 53

x1

Podłącz kabel zasilający z tyłu drukarki, a następnie podłącz jego drugi koniec do gniazda sieci elektrycznej prądu przemiennego.

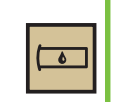

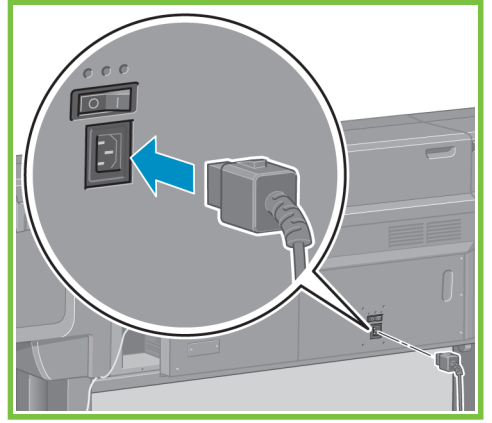

#### 54

Włącz przełącznik zasilania z tyłu drukarki.

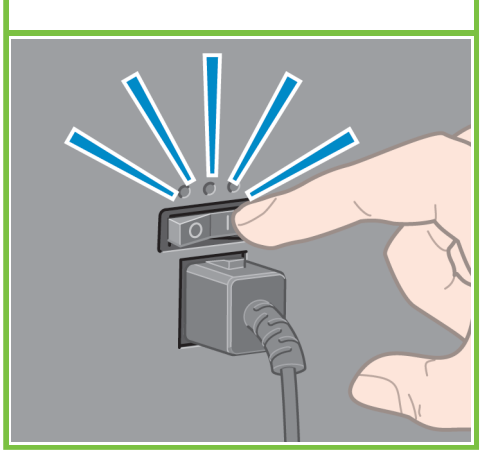

Strona 9

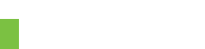

Ostrożnie opuść w dół niebieską dźwignię, a następnie wysuń szufladę.

58

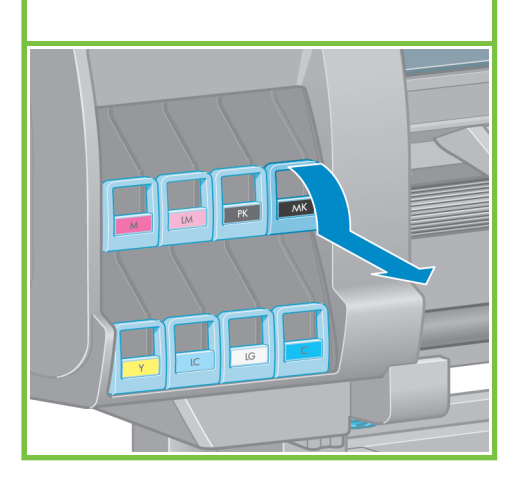

#### 55

Jeśli wskaźnik zasilania na panelu przednim jest wyłączony, naciśnij przycisk zasilania w celu włączenia drukarki.

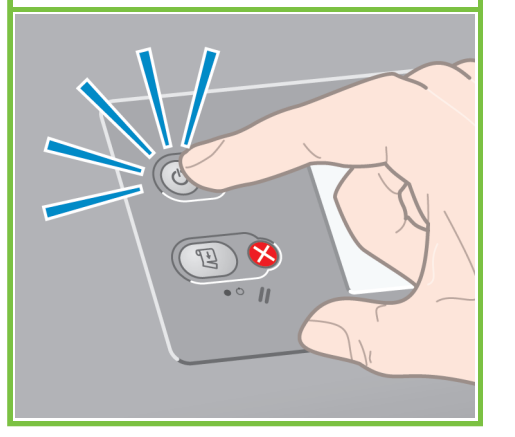

#### 56

Poczekaj (około minuty), aż pojawi się ten komunikat na panelu przednim. Naciskaj przyciski w górę i w dół , aby podświetlić żądany język, po czym naciśnij przycisk OK.

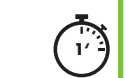

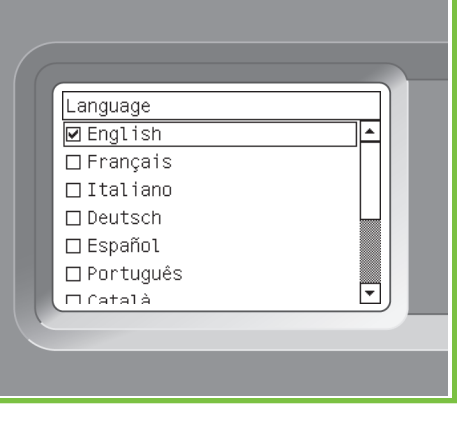

#### 57

Czekaj, aż zostanie wyświetlony ten komunikat. Instrukcje dotyczące instalacji wkładów wyświetlane są na panelu przednim.

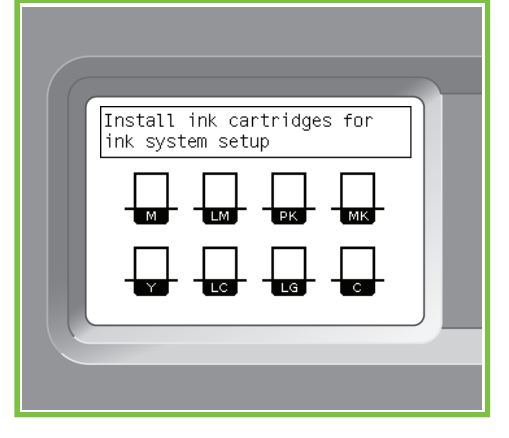

Energicznie potrząsaj wkładem przez około 15 sekund. Uważaj, aby podczas potrząsania o coś nie uderzyć, ponieważ mogłoby to spowodować uszkodzenie wkładu.

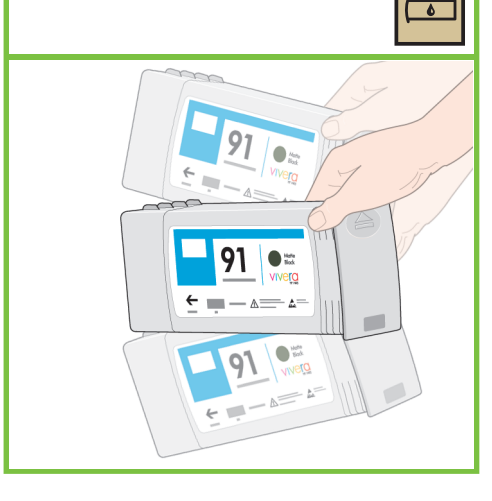

#### 60

Umieść wkład atramentowy w szufladzie wkładu atramentowego. Strzałka z przodu wkładu atramentowego powinna wskazywać do góry. Zwróć uwagę na oznaczenia na szufladzie, które wskazują właściwe położenie wkładu po włożeniu.

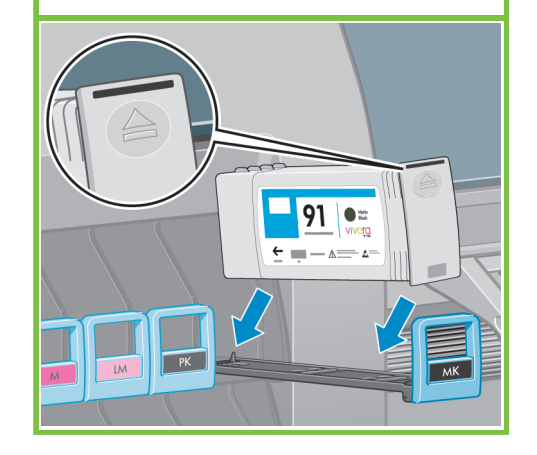

#### 61

65

strony drukarki.

Wepchnij szufladę wkładów atramentowych z powrotem do drukarki, tak aby szuflada się zatrzasnęła.

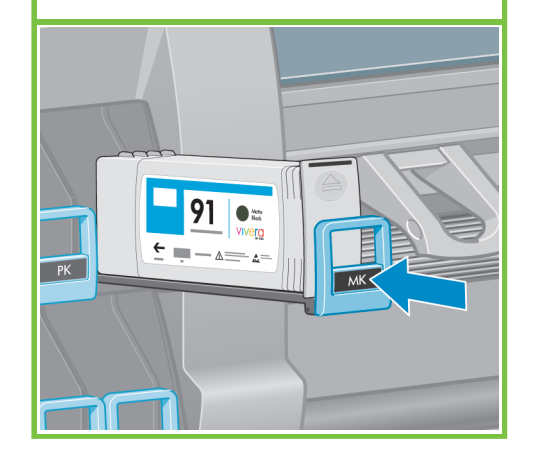

Otwórz drzwiczki kasety konserwacyjnej z prawej

62

Drukarka emituje sygnał dźwiękowy, jeśli wkład jest prawidłowo zainstalowany.

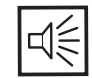

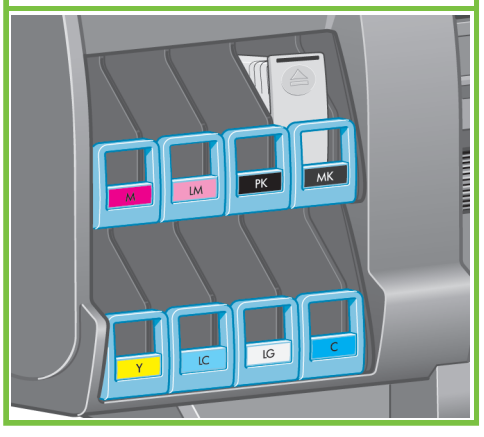

Strona 10

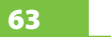

Wykonaj te same instrukcje, aby zainstalować siedem pozostałych wkładów atramentowych.

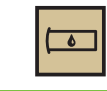

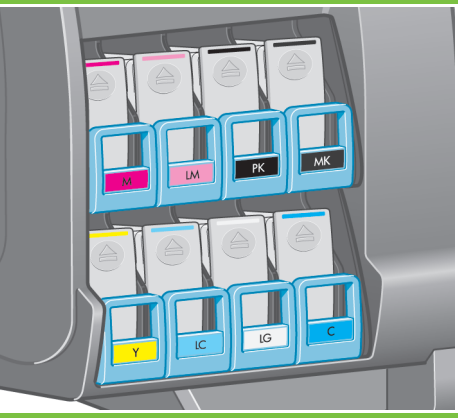

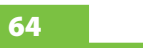

Poczekaj, aż pojawi się ten komunikat na panelu przednim.

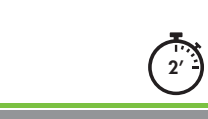

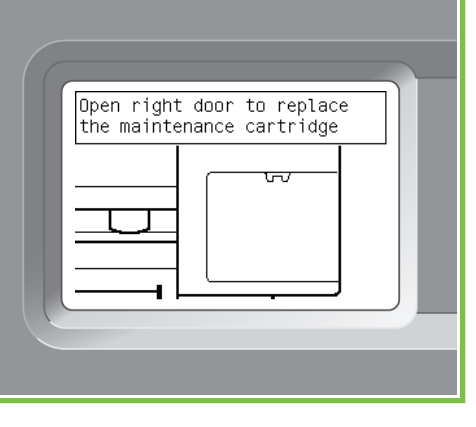

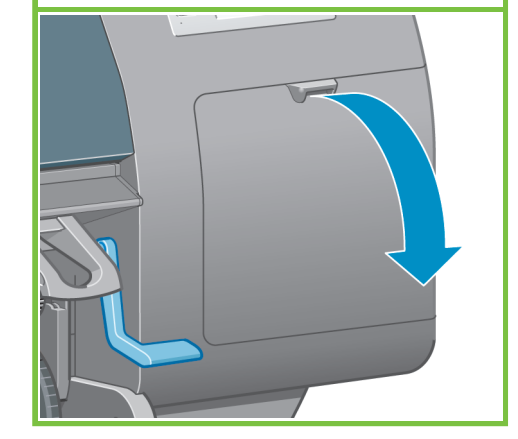

66

Zdejmij przezroczystą płytkę transportową. Włóż kasetę konserwacyjną, naciskając ku dołowi, aż wskoczy on na swoje miejsce, a następnie zamknij drzwiczki kasety konserwacyjnej.

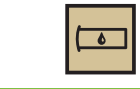

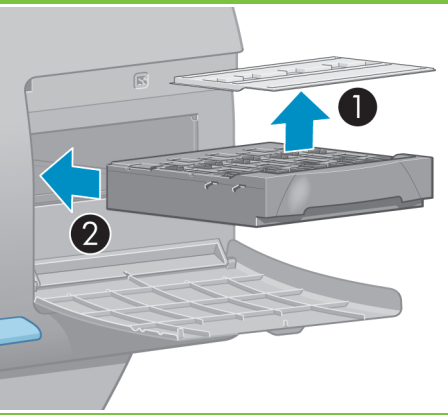

Poczekaj (około minuty), aż pojawi się ten komunikat na panelu przednim.

67

#### 68

Otwórz pokrywę drukarki i usuń elementy opakowania umieszczone na karetce głowic drukujących.

#### 69

Zdejmij taśmę pakunkową, która przytrzymuje blokadę karetki drukującej w położeniu dolnym.

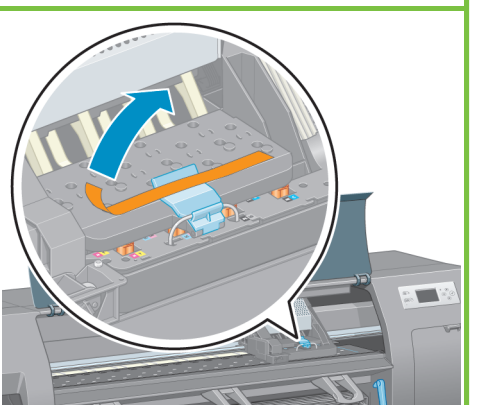

#### 70

 $70V$ 

74

Pociągnij i zwolnij niebieski zatrzask karetki, jak pokazano na rysunku poniżej. Otwórz pokrywę głowic drukujących, podnosząc niebieski zatrzask.

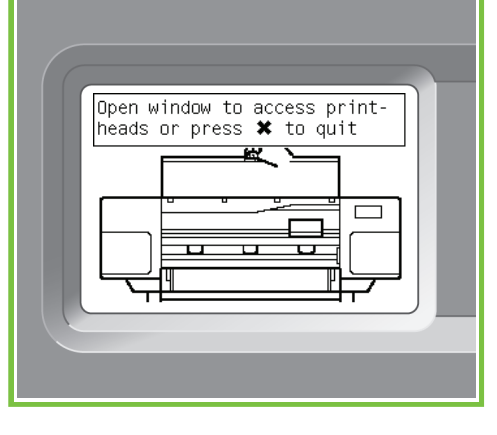

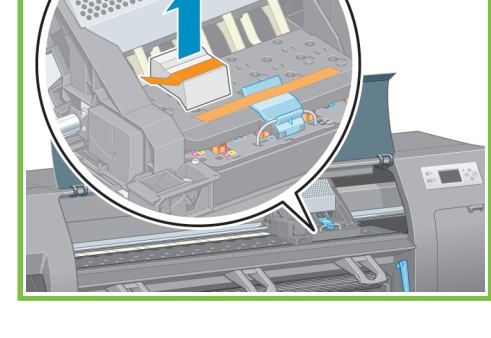

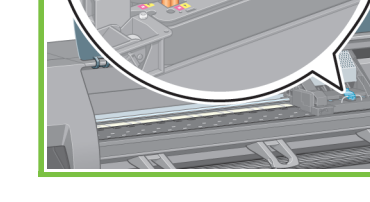

2 1

Strona 11

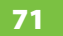

Przed wyjęciem instalacyjnych głowic drukujących spójrz na każdą z nich i sprawdź, czy każda zawiera atrament.

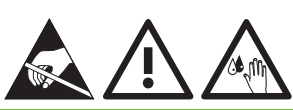

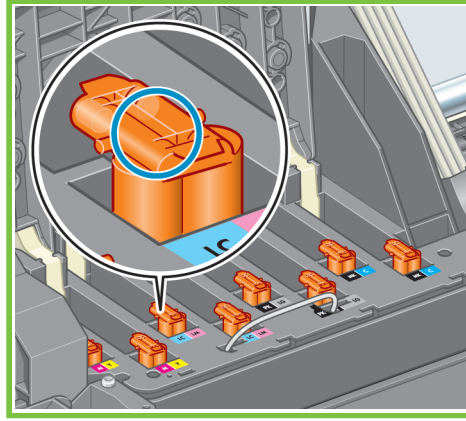

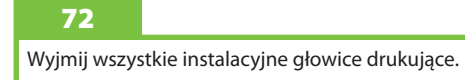

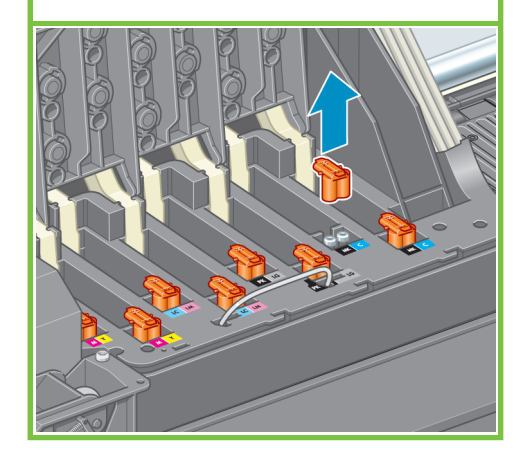

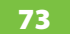

Energicznie potrząsaj głowicą drukującą przez około 15 sekund. Uważaj, aby podczas potrząsania o coś nie uderzyć, ponieważ mogłoby to spowodować uszkodzenie głowicy.

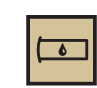

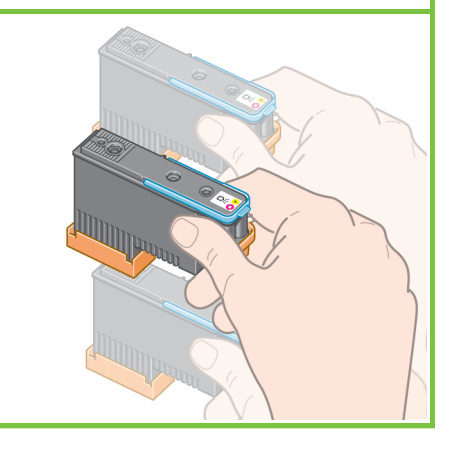

#### Zdejmij dwie pokrywy ochronne z nowej głowicy drukującej.

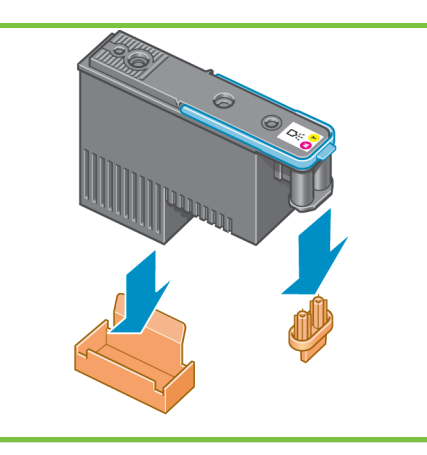

Włóż pionowo poszczególne głowice drukujące w ich właściwe miejsca. Drukarka emituje sygnał dźwiękowy po prawidłowym zainstalowaniu głowicy.

# ন্≋

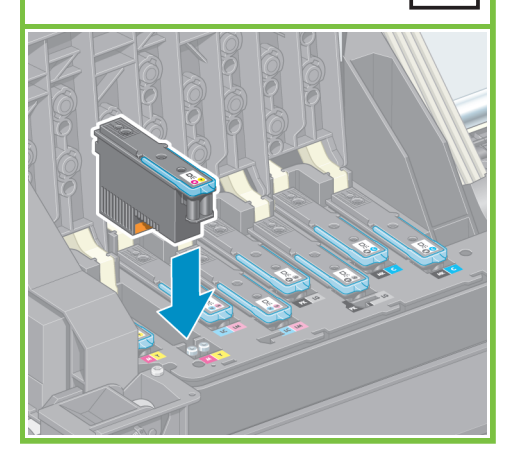

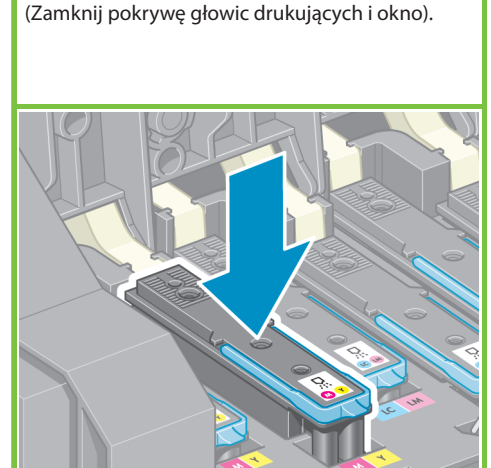

Upewnij się, że głowice drukujące są prawidłowo osadzone. Po zainstalowaniu głowic drukujących na panelu przednim wyświetlany jest monit: "Close printhead cover and window"

80

76

Zamknij pokrywę drukarki.

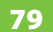

Upewnij się, że niebieski zatrzask jest poprawnie zamknięty, a następnie opuść zatrzask.

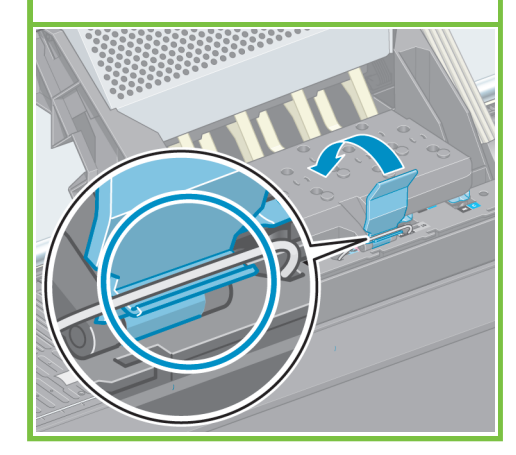

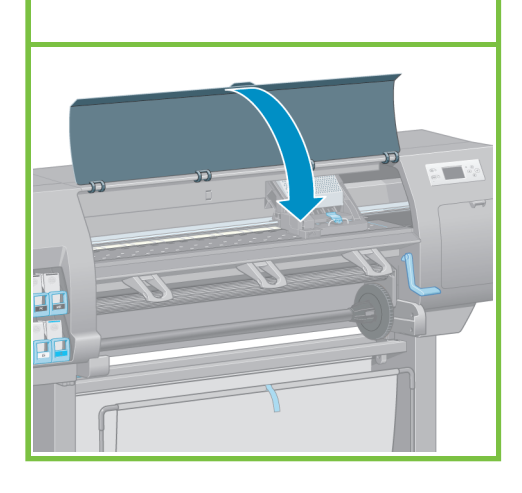

#### 77

Jeśli na panelu przednim pojawi się komunikat "Reseat" (Zainstaluj ponownie), upewnij się, że została zdjęta taśma zabezpieczająca, a następnie ponownie dokładnie osadź głowicę drukującą. Jeżeli problem nie zostanie usunięty, przejrzyj materiały znajdujące się na dysku CD/DVD HP Start-Up Kit.

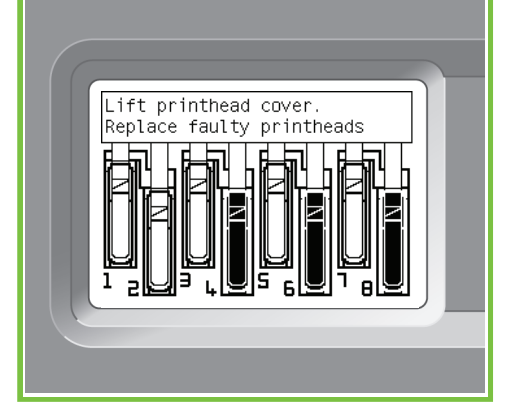

#### 78

Zamknij pokrywę karetki.

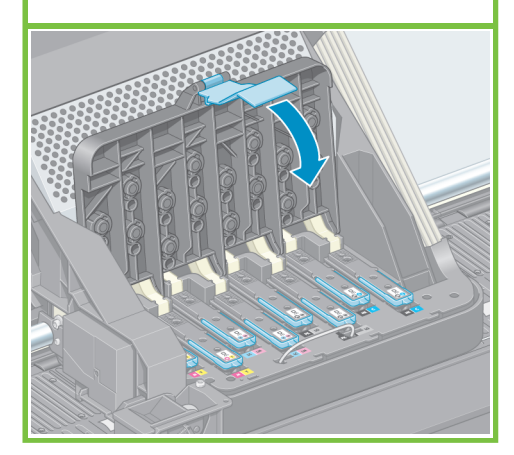

Strona12

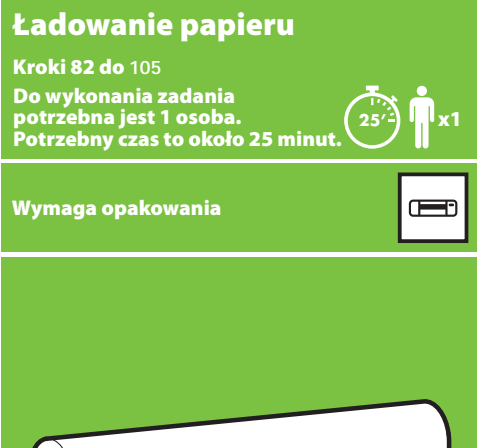

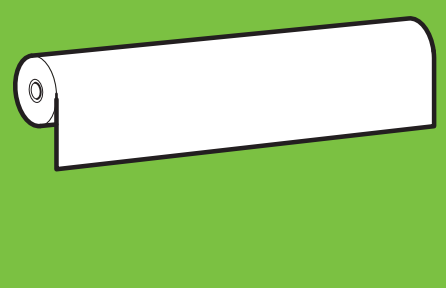

#### 81

Poczekaj, aż na panelu przednim pojawi się komunikat Ready for paper

(Gotowa na przyjęcie papieru).

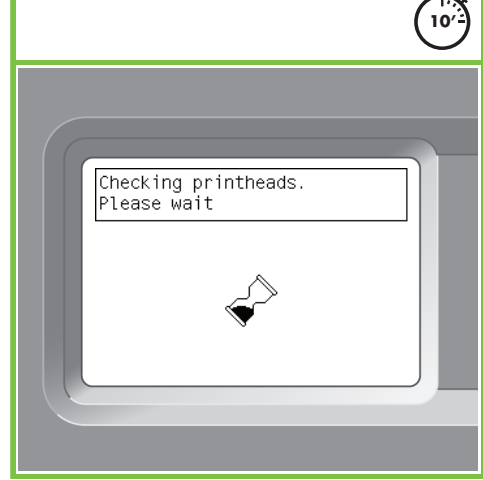

 $\frac{1}{2}$ 

Wyjmij trzpień z drukarki.

#### 82 83 83

Odblokuj i zdejmij niebieski kołpak z lewego końca trzpienia. Trzymaj trzpień w pozycji poziomej.

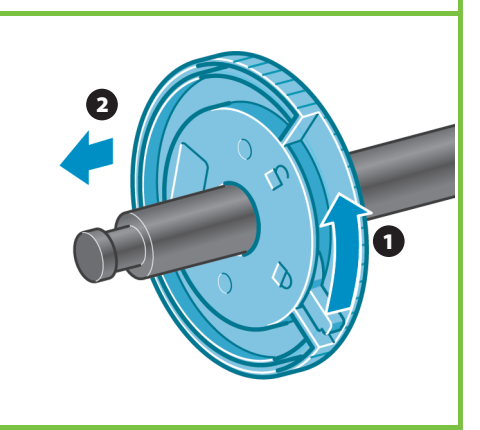

Trzymając niebieski kołpak z lewej strony,

włóż trzpień do drukarki.

87

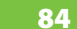

klawisz OK.

88

Wsuń na trzpień jedną z ról papieru dostarczonych wraz z drukarką. Sprawdź, czy orientacja papieru jest taka, jak na rysunku.

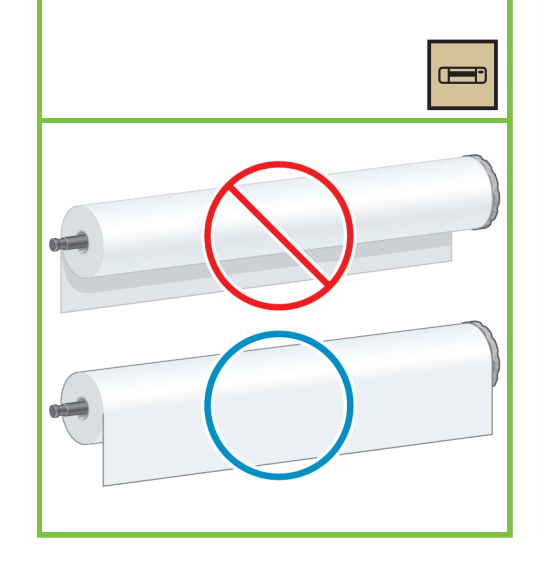

Na panelu przednim wybierz ikonę Papier i naciśnij

85

Upewnij się, że czarny kołpak po prawej stronie trzpienia jest całkowicie umieszczony w roli papieru. (Pomiędzy rolą a kołpakiem nie powinno być odstępu).

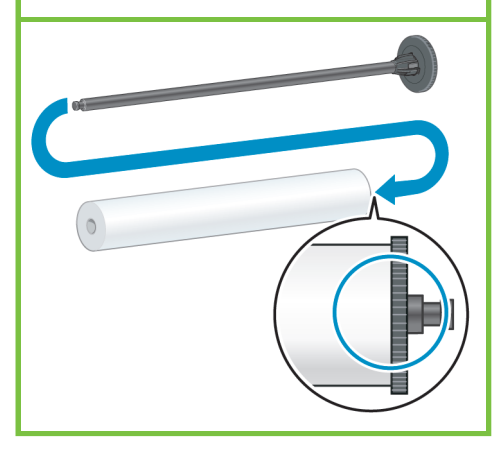

Strona 13

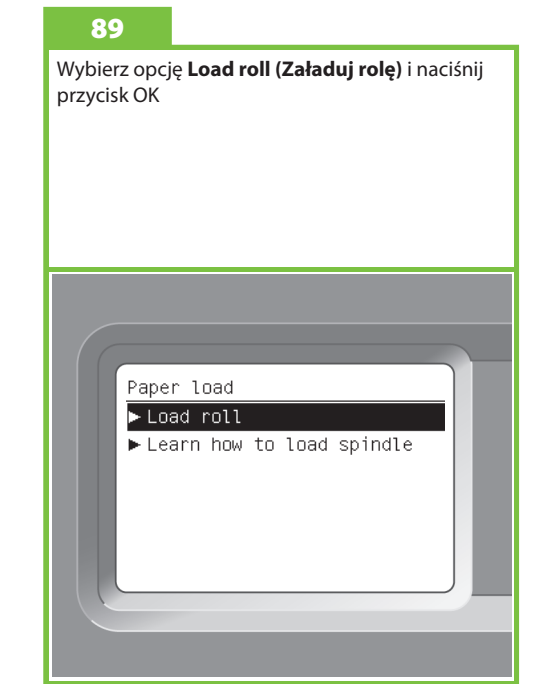

86

Umieść niebieski kołpak na trzpieniu. Upewnij się, że niebieski kołpak jest całkowicie umieszczony w roli papieru (pomiędzy rolą a kołpakiem trzpienia nie ma odstępu), a następnie zablokuj go.

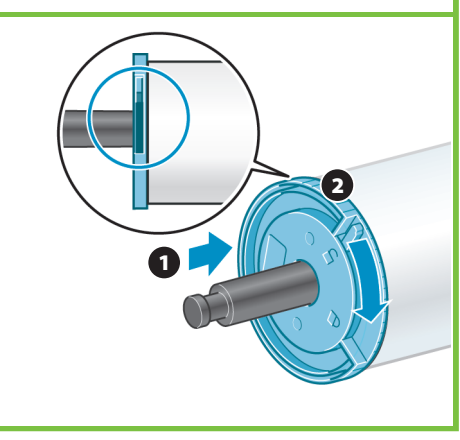

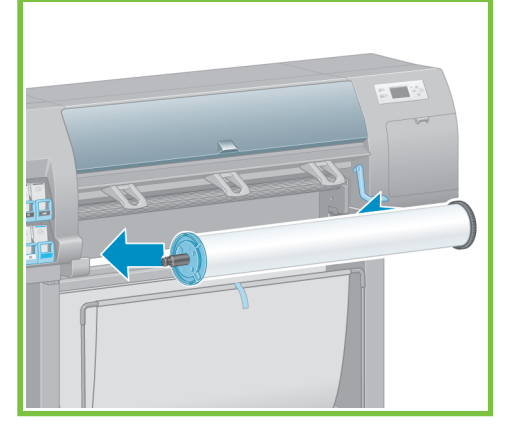

Ready for paper 小田山田 No paper loaded Press w to enter Paper Imenu

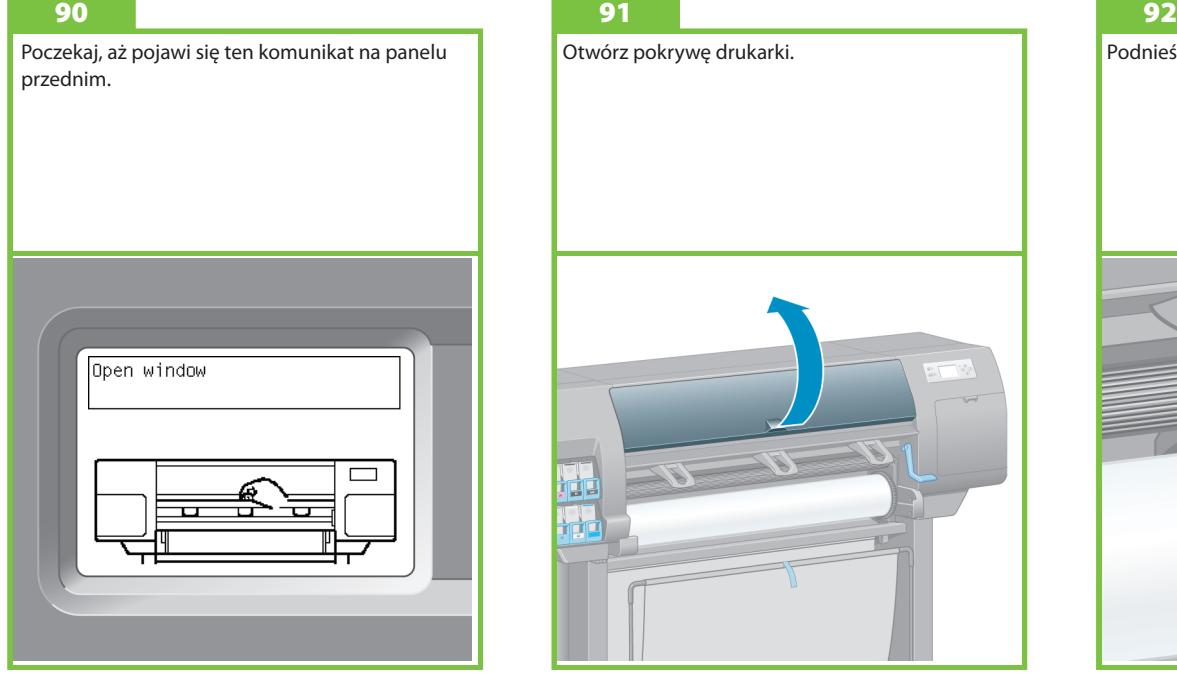

Otwórz pokrywę drukarki.

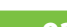

96

Podnieś dźwignię ładowania papieru.

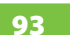

Wyciągnij około 1 metra papieru, aby uniknąć zbytniego naprężenia papieru na trzpieniu, które mogłoby utrudnić jego załadowanie do drukarki.

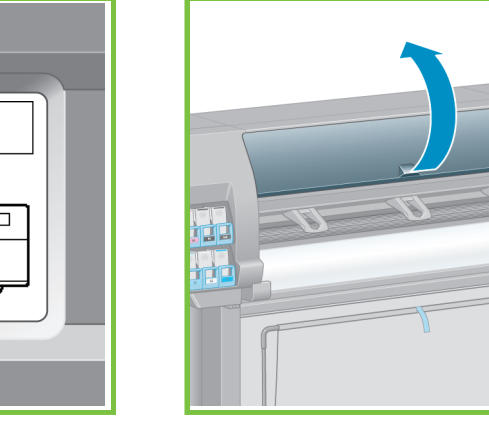

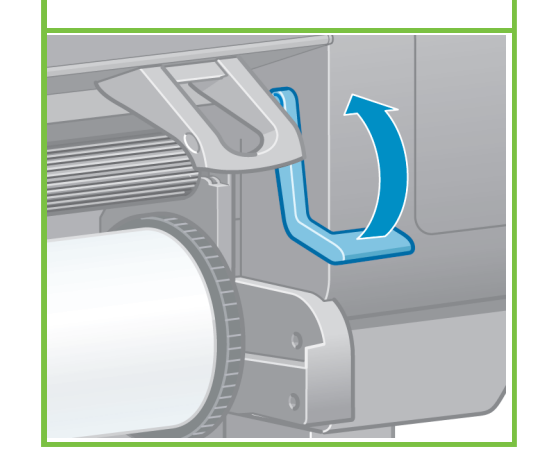

Upewnij się, że papier jest wyrównany z niebieską

linią i półkolem na płycie dociskowej.

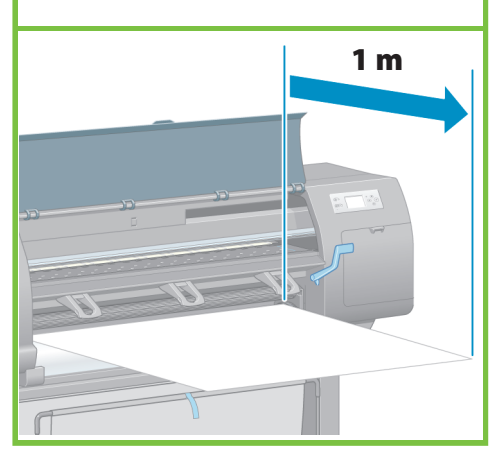

Strona 14

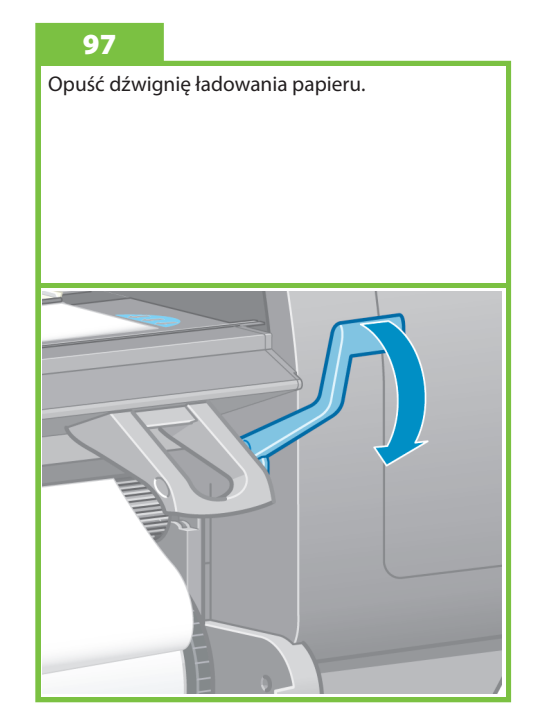

#### 94

Wsuń wiodącą krawędź papieru do drukarki, powyżej czarnej rolki.

#### 95

Poczekaj, aż papier wysunie się z drukarki, jak pokazano na ilustracji.

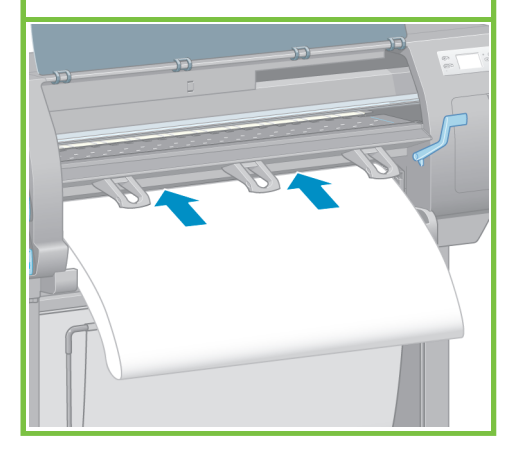

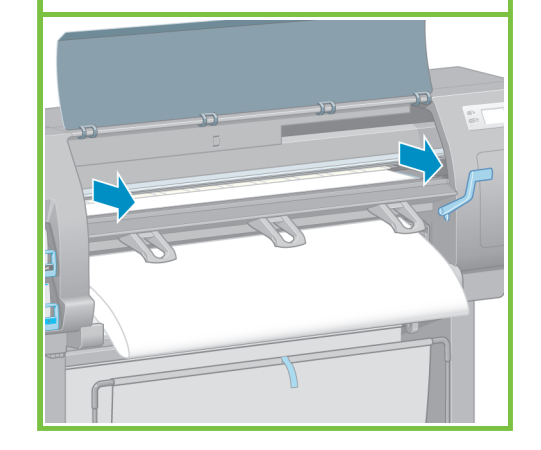

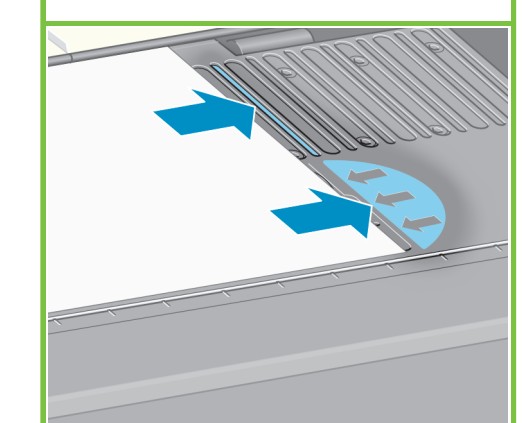

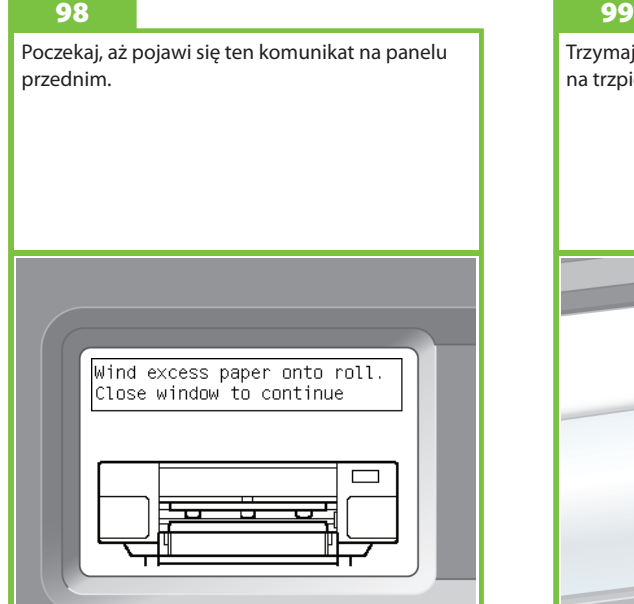

Trzymając za kołpaki, nawiń nadmiar papieru na trzpień obrotowy.

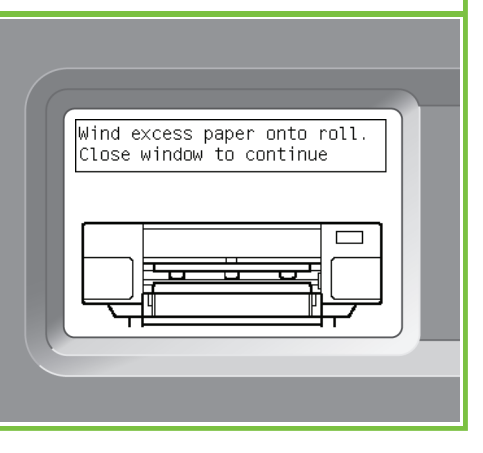

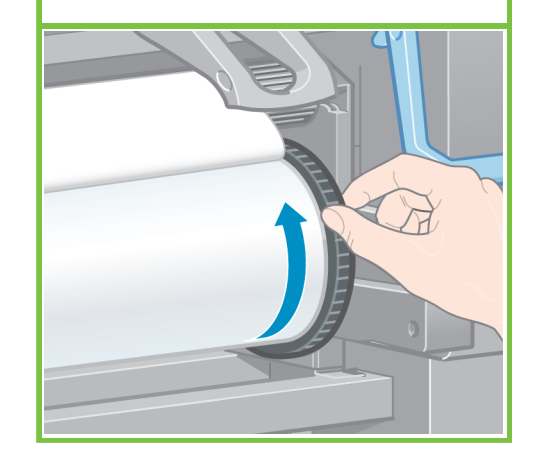

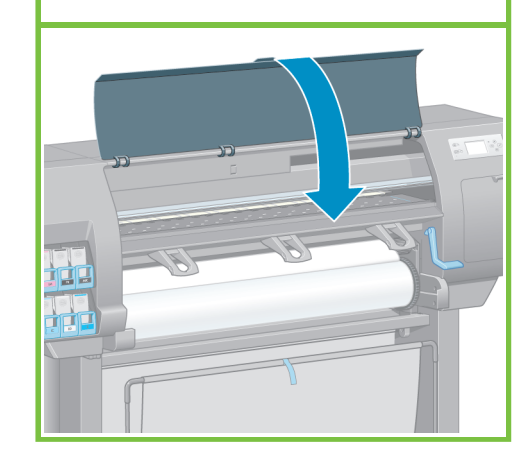

101

Po wyświetleniu poniższego komunikatu na panelu przednim naciśnij przycisk OK. Loading roll Wind any excess paper onto<br>roll to ensure image quality when printing. Press ww to continue

Strona 15

#### 102

Trzymając za kołpaki, nawiń nadmiar papieru na trzpień obrotowy.

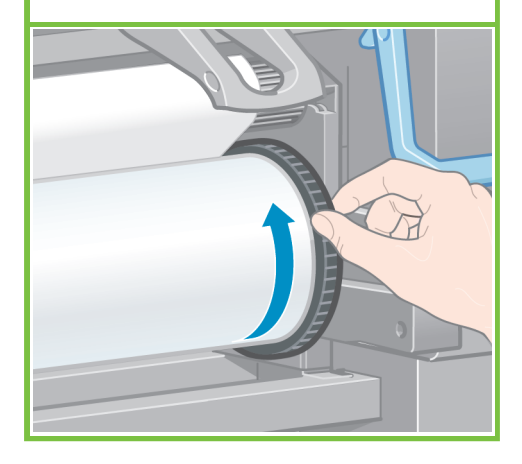

#### 103

Potwierdź rodzaj papieru i długość roli załadowanej do drukarki. Te informacje są umieszczone na etykiecie opakowania.

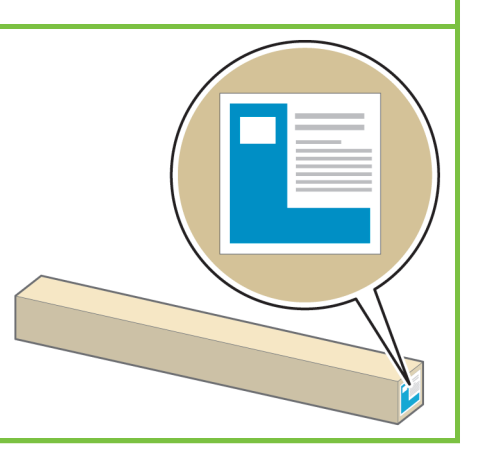

#### 104

100

Opuść pokrywę drukarki.

Używając panelu przedniego, wybierz rodzaj papieru i długość roli załadowanej do drukarki, a następnie naciśnij przycisk OK.

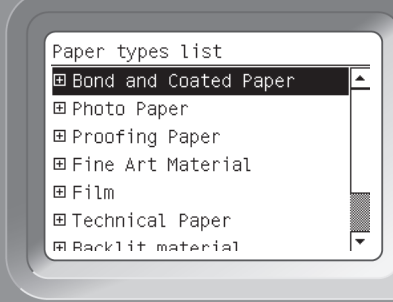

#### 105

Drukarka automatycznie przesunie papier i dokona wyrównania głowicy drukującej. Podczas tej procedury (przed rozpoczęciem drukowania) drukarka przesunie papier o około 3 m.

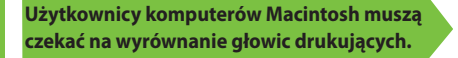

**Użytkownicy systemu Windows mogą przystąpić do instalacji oprogramowania.**

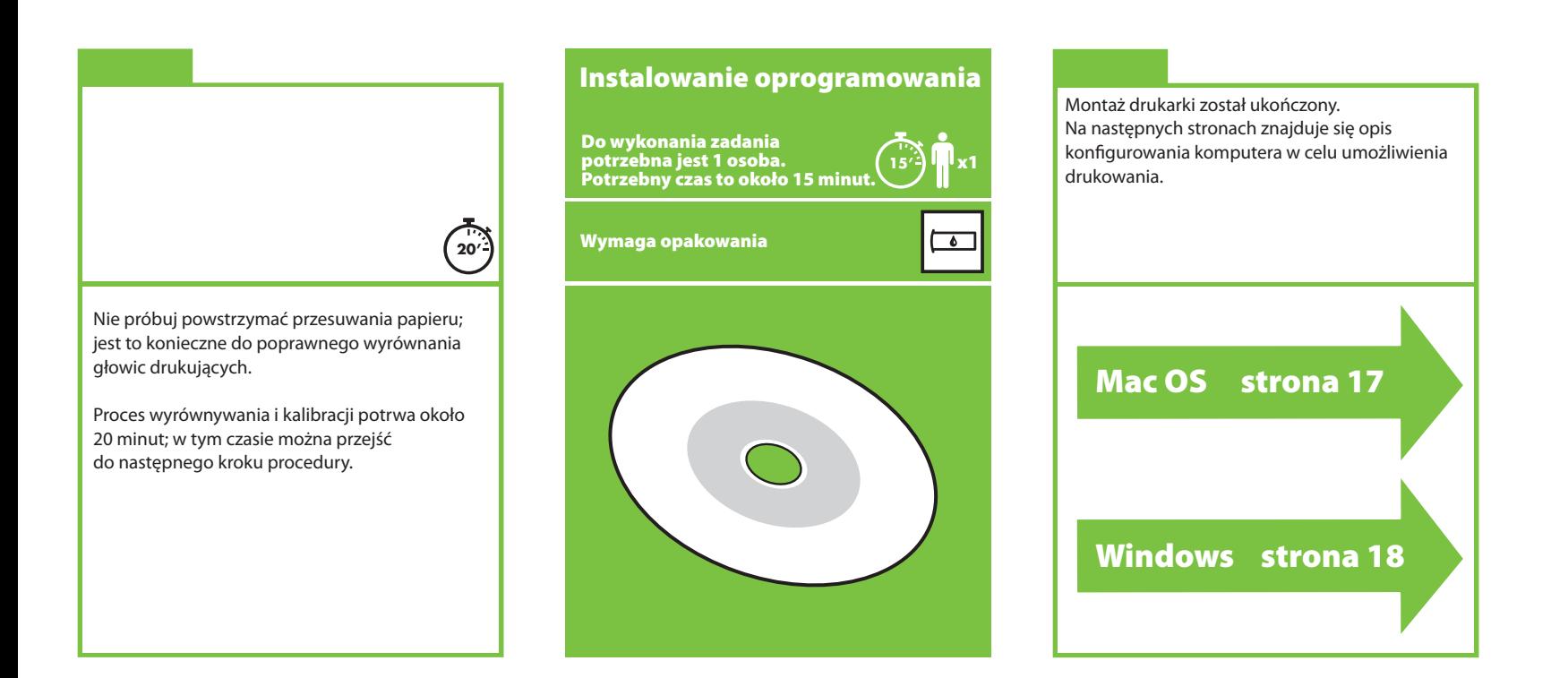

# Mac OS

Konfigurowanie i podłączanie drukarki

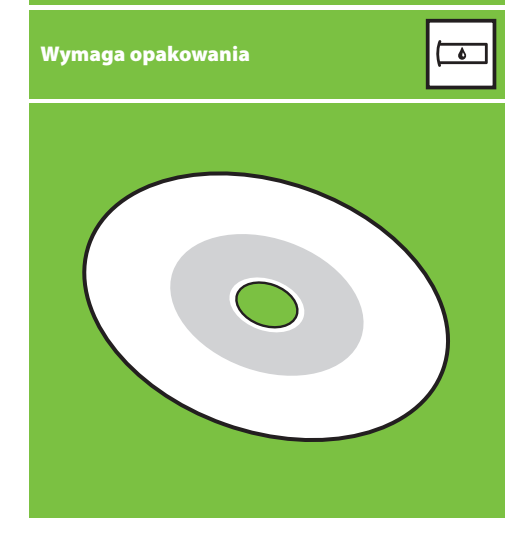

#### 1. Konfigurowanie i podłączanie drukarki (Mac OS X)

#### Połączenie sieciowe (Bonjour/Rendezvous).

1. Sprawdź, czy drukarka jest włączona i czy jest podłączona do działającej sieci Ethernet oraz czy wszystkie komputery w sieci są włączone i podłączone (wraz z koncentratorami i routerami).

2. Na panelu przednim wybierz ikonę "  $\mathbb{E}$ ", wybierz kolejno pozycje Connectivity (Połączenia), Gigabit Ethernet, a następnie wybierz pozycję View configuration (Pokaż konfigurację). Zanotuj nazwę usługi mDNS wyświetlaną na panelu przednim.

3. Włóż dysk HP Start-Up Kit CD/DVD do stacji dysków CD/DVD, kliknij dwukrotnie ikonę dysku CD/DVD wyświetlaną na ekranie i wyszukaj ikonę "Mac OS X HP Designiet Installer".

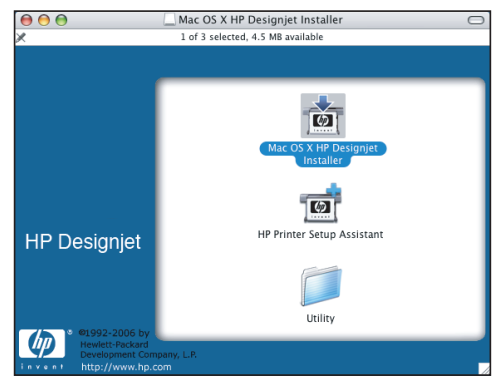

4. Kliknij dwukrotnie odpowiednią ikonę, aby uruchomić program instalacyjny, a następnie postępuj zgodnie z instrukcjami wyświetlanymi na ekranie. Uwaga: Firma HP zaleca wybranie opcji Easy Install (Łatwa instalacja).

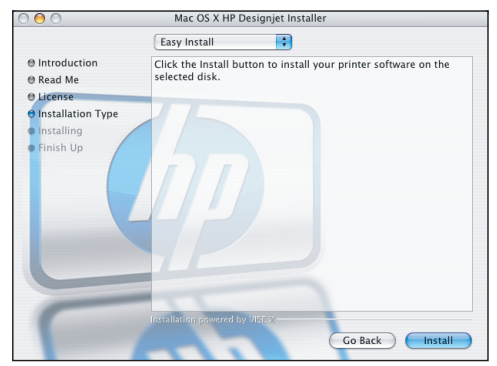

5. Po zainstalowaniu oprogramowania program HP Printer Setup Assistant jest uruchamiany automatycznie w celu skonfigurowania połączenia z drukarką. Postępuj zgodnie z instrukcjami wyświetlanymi na ekranie.

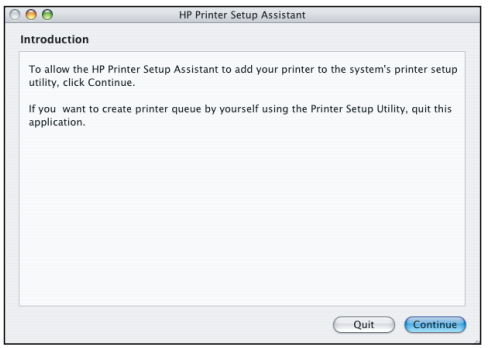

6. W oknie HP Printer Setup Assistant kliknij przycisk Continue (Kontynuuj).

7. Na wyświetlonej liście drukarek wybierz wiersz zawierający nazwę usługi mDNS tej drukarki w kolumnie Printer Name (Nazwa drukarki) i wpis "Bonjour/Rendezvous" w kolumnie "Connection Type" (Rodzaj połączenia). Jeśli zaistnieje taka potrzeba, przewiń listę suwakiem w bok, aby wyświetlić kolumnę "Connection Type".

- Jeżeli Twoja drukarka jest na liście, kliknij przycisk "Continue" (Kontynuuj) i przejdź do kroku 8.
- Jeżeli Twojej drukarki nie ma na liście, przejdź do kroku 10.

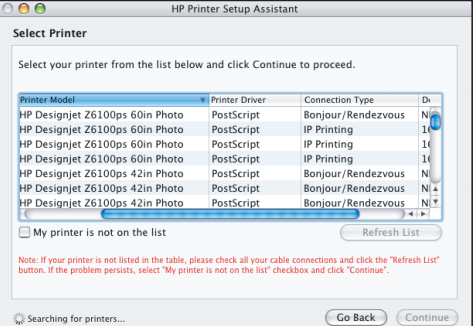

8. Nastepny wyświetlany ekran zawiera informacje o instalacji drukarki. W razie potrzeby zmień nazwę drukarkę, a następnie kliknij przycisk "Continue" (Kontynuuj).

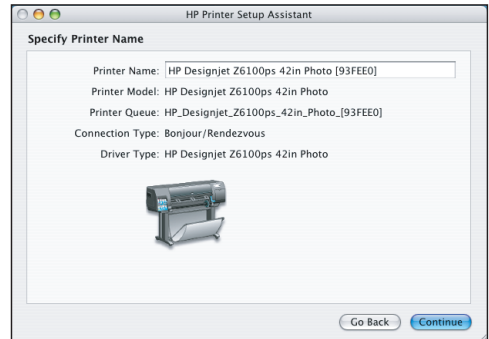

9. Kontynuuj zgodnie z instrukcjami wyświetlanymi na ekranie. Po wyświetleniu ekranu Printer Queue Created (Utworzono kolejkę wydruku) kliknij przycisk Quit (Zamknij), aby zakończyć, lub Create New Queue (Utwórz nową kolejkę), aby podłączyć inną drukarkę do sieci.

10. Wybierz opcie My printer is not on the list (Mojej drukarki nie ma na liście) i kliknij przycisk Continue (Kontynuuj). Strona 17

11. Wybierz rodzaj połączenia.

12. Wykonaj wyświetlane na ekranie instrukcie podłączenia drukarki do sieci i wybierz przycisk Quit (Zamknij), aby zamknąć okno asystenta.

## Windows

Konfigurowanie i podłączanie drukarki

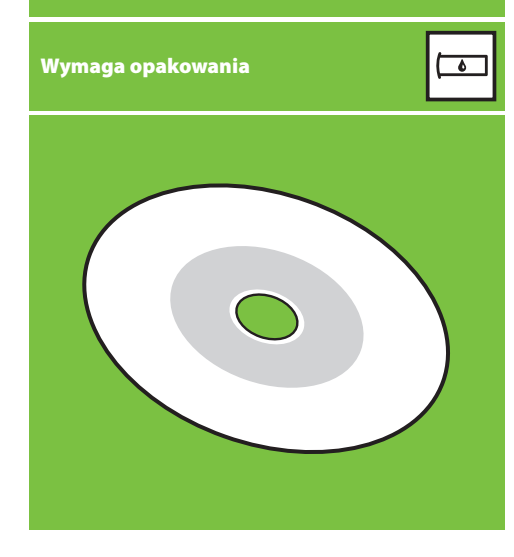

#### 1. Konfigurowanie i podłączanie drukarki (Windows)

Połączenie sieciowe Połączenie sieciowe jest najlepszym rozwiązaniem umożliwiającym współużytkowanie drukarki przez cały zespół.

1. Upewnij się, że zarówno drukarka, jak i komputer są podłączone do sieci.

2. Zapisz adres IP drukarki wyświetlany na ekranie Ready (Gotowe) panelu przedniego.

3. Włóż dysk CD/DVD HP Start-Up Kit do stacji CD/DVD komputera. Jeżeli dysk CD/DVD nie uruchomi się automatycznie, uruchom program START.EXE z katalogu głównego dysku CD/DVD.

4. Kliknij przycisk "Install" (Instaluj).

5. W celu zainstalowania drukarki postępuj zgodnie z instrukcjami wyświetlanymi na ekranie. Następujące uwagi pomogą zrozumieć wyświetlane komunikaty i wybrać odpowiednie opcje.

 • Po wyświetleniu monitu o podanie sposobu podłączenia drukarki wybierz opcję Wired Networking (Sieć przewodowa).

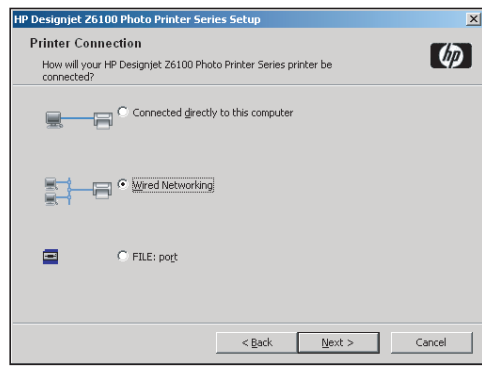

 • Wybierz drukarkę na liście. Jeżeli dostępnych jest kilka drukarek serii HP Designjet Z6100, użyj zanotowanego wcześniej adresu IP w celu sprawdzenia, czy została wybrana odpowiednia drukarka.

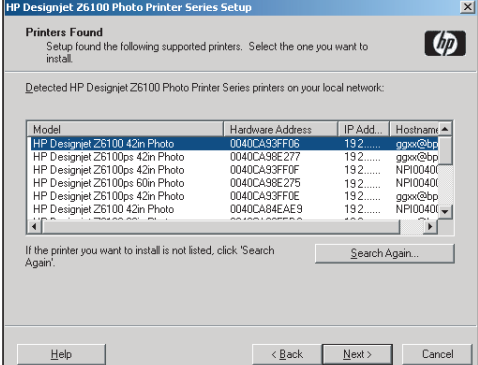

 • Sprawdź, czy ustawienia sieciowe są odpowiednie dla wybranej drukarki.

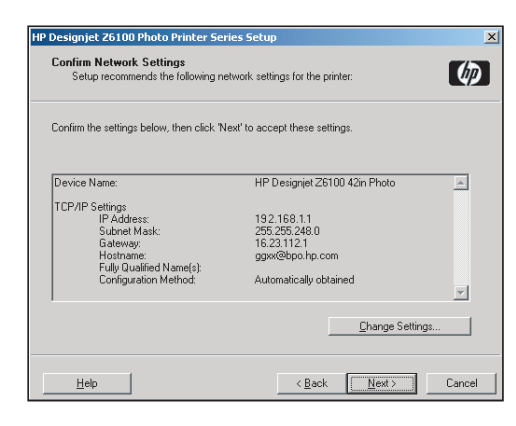

Strona 18

#### HP Color Center HP Advanced Profiling Solution First Pakiet HP Color Center wyposażony jest we wszystkie narzędzia, jakie Firmy HP i X-Rite połączyły siły w celu stworzenia opartego

#### HP Color Center

Pakiet HP Color Center wyposażony jest we wszystkie narzędzia, jakie są potrzebne do zarządzania kolorami. Przy użyciu pakietu Color Center możesz wykonywać wiernie odwzorowane wydruki wykorzystywane do kalibracii drukarki, tworzyć i instalować profile kolorów ICC oraz zarządzać wieloma rodzajami papieru obsługiwany mi przez zainstalowaną drukarkę.

Aby korzystać z oprogramowania HP Color Center, należy je najpierw zainstalować. Postępuj zgodnie z instrukcjami instalatora drukarki na dysku CD.

Aby uruchomić pakiet HP Color Center w systemie operacyjnym Windows, kliknij dwukrotnie następującą ikonę znajdującą się na pulpicie.

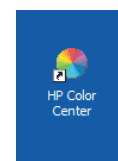

Aby uruchomić pakiet HP Color Center w systemie Mac OS, kliknij dwukrotnie następującą ikonę znajdującą się w menu Dock.

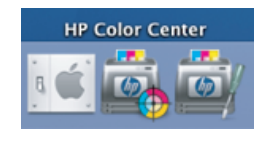

Ponadto firma HP oferuje opcjonalne rozwiązania przeznaczone dla grafików-projektantów i profesjonalnych fotografów.

#### **HP Advanced Profiling Solution**

na technologii GretagMacbethTM pakietu HP Advanced Profiling Solution, który wykorzystuje wbudowany spektrofotometr HP do tworzenia i kalibrowania profili kolorów ICC.

Narzedzie HP Advanced Profiling Solution wykorzystywane do tworzenia profili kolorów, przeznaczone do drukarek HP, oferuje wydajny, zautomatyzowany, prosty i tani sposób płynnego zarządzania kolorami, w którym nie trzeba korzystać z niewygodnych pośrednich przyrządów pomiarowych. Firmy X-Rite i HP wspólnie oferują grafikom, fotografom i innym kreatywnym profesjonalistom nowe narzędzie, które umożliwia dokładne i spójne generowanie wydruków próbnych oraz wydruków z zachowaniem jakości fotograficznej.

#### Pakiet Advanced Profiling Solution zawiera:

- Kalibrator monitora z kolorymetrem firmy HP, za pomocą którego można dokładnie kalibrować i profilować wszystkie rodzaje monitorów: ciekłokrystaliczne, kineskopowe oraz do komputerów przenośnych.
- Oprogramowanie do obsługi i edycii profilów ICC, które oferuje dodatkowe możliwości i funkcje w porównaniu z programem HP Color Center.

Pakiet Advanced Profiling Solution umożliwia:

- sprawdzanie zgodności kolorów wyświetlanych na ekranie z kolorami na wydruku;
- generowanie profili kolorów dla wszystkich rodzajów papieru w przestrzeni RGB oraz CMYK;
- wizualne edytowanie swoich profili kolorów zapewniające maksymalną kontrolę;
- łatwe wykonywanie wszystkich operacji dzięki krokowemu interfejsowi oprogramowania – nie są potrzebne dodatkowe podręczniki.

Pakiet HP Advanced Profiling Solution jest w pełni obsługiwany przez firmę HP, dzięki czemu nie ma potrzeby korzystania ze wsparcia technicznego innych firm.

#### Najważniejsze funkcje

Pakiet HP Advanced Profiling Solution pomaga zarządzać kolorami w zakresie:

- kalibracji i profilowania wszystkich rodzajów monitorów: LCD, kineskopowych i do komputerów przenośnych;
- automatycznego profilowania CMYK za pośrednictwem sterowników oprogramowania HP w celu zapewnienia precyzyjnych wydruków;
- automatycznego profilowania CMYK dla drukarek sterowanych przez program RIP (Raster Image Processor – procesor obrazów rastrowych), co zapewnia precyzyjne wydruki cyfrowe i odbitki próbne;
- edytowania własnych profili za pomocą łatwego w obsłudze i oferującego najwięcej możliwości kontroli graficznego interfejsu.

#### Obsługa

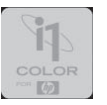

### $\odot$

©2007 Hewlett-Packard Company. Inkjet Commercial Divison Avenida Graells 501 08174 Sant Cugat del Vallès, **Barcelona** Hiszpania

Wszelkie prawa zastrzeżone.

Printed in Germany Imprimé en Allemagne Stampato in Germania

www.hp.com

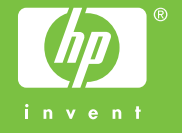